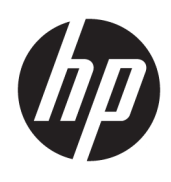

Passos Iniciais

HP Business PCs

© Copyright 2010, 2012-2014, 2016 HP Development Company, L.P.

Windows é uma marca comercial registrada ou marca comercial da Microsoft Corporation nos Estados Unidos e/ou em outros países.

As informações contidas neste documento estão sujeitas a alterações sem aviso. As únicas garantias para produtos e serviços HP estão estabelecidas nas declarações de garantia expressa que acompanham os produtos e serviços. Nada contido neste documento deve ser interpretado como garantia adicional. A HP não se responsabilizará por erros técnicos ou editoriais ou omissões aqui contidos.

Oitava Edição: Agosto de 2016

Primeira edição: junho de 2010

Número de peça do documento: 625148-208

#### **Aviso sobre o produto**

Este guia do usuário descreve os recursos comuns à maioria dos modelos. Alguns recursos podem não estar disponíveis em seu computador.

Nem todos os recursos estão disponíveis em todas as edições do Windows. Este computador pode exigir hardware, drivers e/ou software atualizados e/ou adquiridos separadamente para aproveitar toda a funcionalidade do Windows. Consulte <http://www.microsoft.com> para obter detalhes.

Para acessar o guia do usuário mais recente, acesse [http://www.hp.com/](http://www.hp.com/ support) support e escolha seu país. Selecione **Drivers e Downloads** e siga as instruções na tela.

#### **Termos do software**

Ao instalar, copiar, baixar ou usar de outra maneira qualquer produto de software préinstalado neste computador, você concorda em observar os termos do Contrato de Licença do Usuário Final (EULA) da HP. Caso você não aceite os termos da licença, a única solução será devolver o produto completo (hardware e software) e sem utilização dentro de 14 dias após a data de compra para obter o reembolso segundo a política do seu local de compra.

Para obter mais informações ou para solicitar o reembolso integral do valor do computador, entre em contato com o fornecedor.

# **Sobre este guia**

**AVISO!** O texto apresentado dessa maneira indica que a não-observância das orientações poderá resultar em lesões corporais ou morte.

**A CUIDADO:** O texto apresentado dessa maneira indica que a não-observância das orientações poderá resultar em danos ao equipamento ou perda de informações.

**WEME:** O texto apresentado dessa maneira oferece informação adicional importante.

# **Conteúdo**

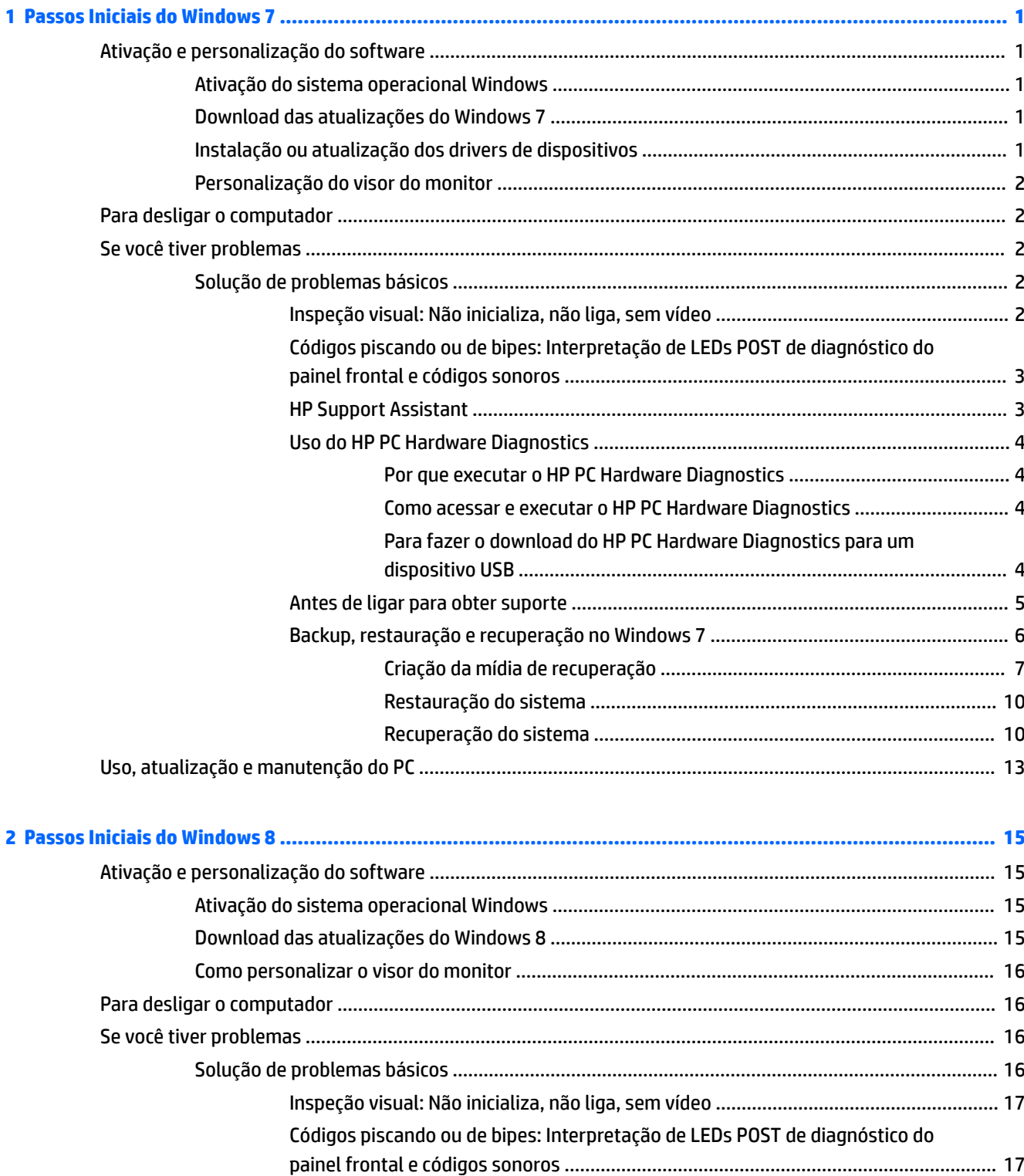

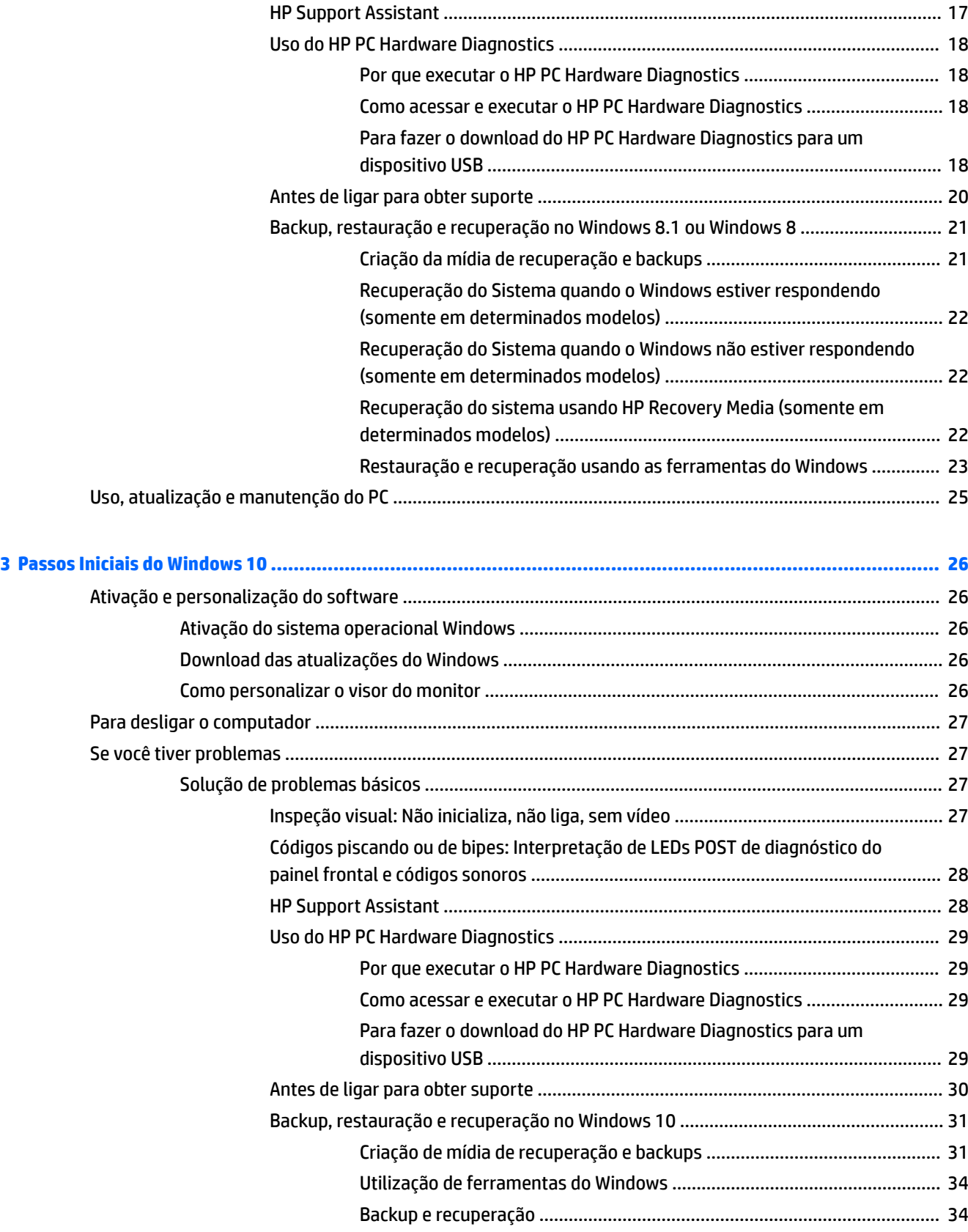

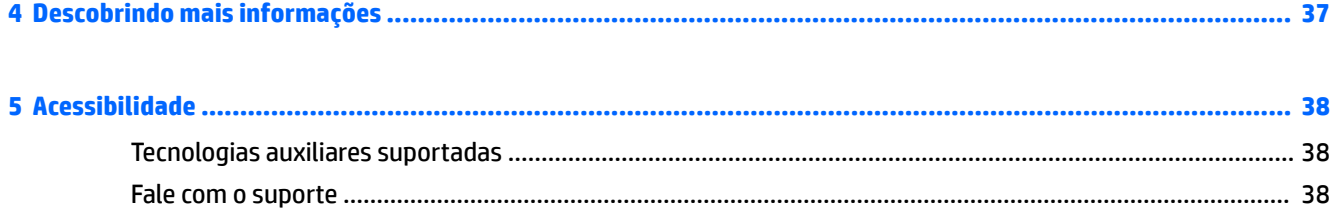

# <span id="page-8-0"></span>**1 Passos Iniciais do Windows 7**

O Windows 7 não suporta o TPM 2.0 incorporado. Você pode baixar um hotfix da Microsoft para adicionar suporte ou fazer um downgrade para TPM 1.2.

# **Ativação e personalização do software**

Caso o computador não seja fornecido com um sistema operacional Windows®, algumas partes deste documento não se aplicam. Depois que o sistema operacional for ativado, estarão disponíveis informações adicionais na ajuda on-line.

**CUIDADO:** Até o sistema operacional ser ativado com sucesso, não inclua dispositivos de hardware opcionais ou de terceiros no computador. Isso pode causar erros e impedir o sistema operacional de ser instalado adequadamente.

**WEY NOTA:** Verifique se existe uma folga de 10,2 cm (4 polegadas) na parte traseira da unidade e acima do monitor para permitir a ventilação necessária.

### **Ativação do sistema operacional Windows**

Na primeira vez que você liga o computador, o sistema operacional é configurado e ativado automaticamente. Esse processo leva cerca de 5 a 10 minutos. Leia e siga cuidadosamente as instruções na tela para concluir a ativação.

Recomendamos registrar seu computador na HP durante a configuração do sistema operacional para que você possa receber atualizações importantes de software e registrar-se para receber ofertas especiais.

**CUIDADO:** Depois que o processo de ativação tiver começado, NÃO DESLIGUE O COMPUTADOR ATÉ O PROCESSO ESTAR CONCLUÍDO. Desligar o computador durante o processo de ativação pode danificar o software que faz funcionar o computador ou impedir sua instalação adequada.

**NOTA:** Caso o computador seja fornecido com mais de uma linguagem de sistema operacional na unidade de disco rígido, o processo de ativação pode levar até 60 minutos.

### **Download das atualizações do Windows 7**

A Microsoft pode lançar atualizações do sistema operacional. Para ajudar a manter o computador funcionando de forma ideal, a HP recomenda verificar as atualizações mais recentes durante a instalação inicial e periodicamente, no decorrer da vida útil do computador.

- 1. Para configurar sua conexão à Internet, clique em **Iniciar > Internet Explorer** e siga as instruções na tela.
- **2.** Depois de estabelecer a conexão com a internet, clique em **Iniciar** > **Todos os Programas** > **Windows Update**.
- **3.** Execute o Windows Update mensalmente.

## **Instalação ou atualização dos drivers de dispositivos**

Ao instalar dispositivos de hardware opcionais após a instalação do sistema operacional ser concluída, você também deve instalar os drivers para cada um dos dispositivos.

<span id="page-9-0"></span>No Windows 7, se for solicitado pelo diretório i386, substitua a especificação do caminho por  $C:\setminus$ i386 ou use o botão **Browse** (Navegar) na caixa de diálogo para localizar a pasta i386. Esta ação direciona o sistema operacional para os drivers apropriados.

Obtenha o software de suporte mais recente, incluindo o software de suporte para o sistema operacional, em <http://www.hp.com/support>. Selecione seu país e idioma, selecione **Download de drivers e software (e**  firmware), digite o número do modelo de seu computador, e pressione Enter.

## **Personalização do visor do monitor**

Você pode selecionar ou alterar as taxas de atualização, resolução da tela, definições de cor, tamanhos de fonte e configurações de gerenciamento de energia do monitor.

Para obter mais informações, consulte a documentação on-line fornecida com o utilitário do controlador gráfico ou a documentação do seu monitor.

Clique com o botão direito do mouse na área de trabalho do Windows e clique em **Personalizar** para alterar as configurações de exibição.

# **Para desligar o computador**

Para desligar adequadamente o computador, primeiro desligue o software do sistema operacional.

**▲** Clique em **Iniciar** > **Desligar**.

# **Se você tiver problemas**

Há vários meios de diagnosticar e resolver possíveis problemas. A HP fornece várias ferramentas proprietárias de diagnóstico, mas recomenda uma abordagem de solução de problemas sequencial, da causa raiz mais básica para a mais complexa.

- **1.** Inspeção visual
- **2.** Códigos piscando ou de bipes
- **3.** Solucionador de problemas do HP Support Assistant
- **4.** HP PC Hardware Diagnostics
- **5.** Suporte da HP
- **6.** Restauração do sistema
- **7.** Recuperação do sistema

## **Solução de problemas básicos**

Execute o procedimento de solução de problemas nesta seção na sequência apresentada, até que o problema seja resolvido. Você pode encontrar informações adicionais sobre solução de problemas no abrangente *Maintenance and Service Guide* (Guia de Manutenção e Serviço) (somente em Inglês) disponível em <http://www.hp.com/support>. Selecione **Localizar seu produto**, digite o número do modelo do computador e clique em Pesquisar.

#### **Inspeção visual: Não inicializa, não liga, sem vídeo**

**CUIDADO:** Quando o computador está ligado a uma fonte de alimentação de CA, a placa do sistema é constantemente alimentada por tensão. Para reduzir o risco de danos à placa ou aos componentes do sistema, sempre desconecte o cabo de alimentação da fonte de alimentação antes de abrir o computador.

<span id="page-10-0"></span>Se encontrar problemas no computador, monitor ou software, consulte a lista de sugestões gerais a seguir antes de tomar alguma atitude:

- O computador e o monitor devem estar conectados a uma tomada elétrica que esteja funcionando.
- Verifique se a chave seletora de tensão (em alguns modelos) está ajustada na tensão correta de sua região (115 V ou 230 V).
- Verifique se o computador está ligado (a luz de alimentação está acesa).
- Verifique se o monitor está ligado (a luz do monitor está acesa).
- Aumente o brilho e o contraste do monitor se o monitor estiver escuro.
- Se o sistema não inicializar, mantenha qualquer tecla pressionada. Se o sistema emitir um bipe, então o teclado está funcionando corretamente.
- Examine todas as conexões de cabo para verificar se há conexões frouxas ou incorretas.
- Acione o computador pressionando qualquer tecla do teclado ou o botão Liga/Desliga. Se o sistema permanecer no estado de suspensão, desligue o computador mantendo pressionado o botão Liga/ Desliga pelo menos por quatro segundos. Em seguida, pressione o botão Liga/Desliga novamente para reiniciar o computador. Se o sistema não desligar, desconecte o cabo de alimentação da tomada, aguarde alguns segundos e conecte-o novamente. O computador será reinicializado se a inicialização automática em caso de perda de energia tiver sido ativada no Utilitário de Configuração. Se o computador não reiniciar, pressione o botão liga/desliga.
- 5econfigure o computador após instalar uma placa de expansão ou outra opção que não seja Plug and Play.
- Certifique-se que todos os drivers de dispositivos necessários foram instalados. Por exemplo, se estiver utilizando uma impressora, será necessário um driver para o modelo da impressora.
- Remova toda mídia de inicialização (CD/DVD ou dispositivo USB) do sistema antes de ligá-lo.
- Se você tiver instalado um outro sistema operacional diferente do instalado na fábrica, verifique se esse sistema é admitido pelo seu computador.
- Caso o sistema possua várias fontes de vídeo (adaptadores integrados, PCI ou PCI-Express) instaladas (vídeo integrado somente em determinados modelos) e um único monitor, o monitor precisa estar conectado no respectivo conector na fonte selecionada como sendo o adaptador de vídeo principal. Durante a inicialização, as portas de vídeo são desativadas; Se o monitor estiver conectado a uma destas portas, o monitor não funcionará. É possível selecionar qual fonte será o vídeo principal no Utilitário de Configuração.

### **Códigos piscando ou de bipes: Interpretação de LEDs POST de diagnóstico do painel frontal e códigos sonoros**

Se você vir LEDs piscando na frente do computador ou se soarem bipes, consulte o *Maintenance and Service Guide* (Guia de Manutenção e Serviço) (somente em Inglês) para ver a interpretação e as ações recomendadas.

#### **HP Support Assistant**

O Assistente de Suporte HP é um aplicativo da HP que ajuda a manter o desempenho do seu computador e a solucionar problemas por meio de atualizações e ajustes automáticos, diagnóstico incorporado e assistência orientada. O Assistente de Suporte HP vem pré-instalado em todos os computadores HP e Compaq com Windows 7.

Para acessá-lo no Windows 7, clique duas vezes no ícone **HP Support Assistant** (Assistente de Suporte da HP) na área de trabalho.

### <span id="page-11-0"></span>**Uso do HP PC Hardware Diagnostics**

Se o HP Support Assistant não for capaz de detectar um problema, tente a solução de diagnóstico de hardware com base em UEFI que a HP inclui em todos os produtos. Você pode usar essa ferramenta mesmo se o computador não inicializar com o sistema operacional. Essa ferramenta também funciona com componentes não diagnosticados no HP Support Assistant.

#### **Por que executar o HP PC Hardware Diagnostics**

As ferramentas do HP PC Hardware Diagnostic simplificam o processo de diagnóstico de problemas de hardware e aceleram o processo de suporte quando os problemas são encontrados. As ferramentas economizam tempo detectando o componente que deve ser substituído.

- **Isole verdadeiras falhas de hardware**: O diagnóstico é executado fora do sistema operacional, de forma que pode isolar com eficiência falhas de hardware a partir de problemas que podem ser causados pelo sistema operacional ou outros componentes de software.
- **ID da falha**: Quando uma falha que requer substituição do hardware é detectada, é gerado um ID da Falha, com 24 dígitos. Esse ID pode ser então fornecido ao agente de suporte que agendará o suporte ou providenciará as peças de reposição.

#### **Como acessar e executar o HP PC Hardware Diagnostics**

Você pode executar o diagnóstico a partir de três locais, dependendo de sua preferência e da integridade do computador.

- **1.** Ligue o computador e pressione Esc repetudamente até que o Menu de Inicialização do BIOS seja exibido.
- **2.** Pressione F2 ou selecione **Diagnostics** (Diagnóstico) (F2).

Pressionar F2 informa ao sistema para procurar o diagnóstico nos seguintes locais:

- **a.** Uma unidade USB conectada (para fazer o download das ferramentas de diagnóstico para uma unidade USB, consulte as instruções em Para fazer o download do HP PC Hardware Diagnostics para um dispositivo USB na página 4)
- **b.** A unidade de disco rígido
- **c.** Um conjunto principal de ferramentas de diagnóstico no BIOS (para memória e unidade de disco rígido) que pode ser acessado somente se as versões em USB ou na unidade de disco rígido não forem detectadas

#### **Para fazer o download do HP PC Hardware Diagnostics para um dispositivo USB**

**NOTA:** As instruções para fazer o download da ferramenta HP PC Hardware Diagnostics (UEFI) são fornecidas apenas em inglês.

Há duas opções para baixar o HP PC Hardware Diagnostics em um dispositivo USB.

**Opção 1: Página inicial do HP PC Diagnostics**—Fornece acesso à versão mais recente do UEFI

- **1.** Vá para<http://hp.com/go/techcenter/pcdiags>.
- **2.** Na seção **HP PC Hardware Diagnostics**, clique no link **Download** e, em seguida, selecione **Executar**.

**Opção 2: Páginas de suporte e drivers** — Fornecem downloads de versões mais antigas e mais recentes de produtos específicos

- <span id="page-12-0"></span>**1.** Vá para<http://www.hp.com>.
- **2.** Pare sobre **Support** (Suporte), localizado no topo da página e, em seguida, clique em **Download Drivers**  (Baixar Drivers).
- **3.** Na caixa de texto, insira o nome do produto e clique em **Go** (Ok).

 $-$  ou  $-$ 

Clique **Find Now** (Encontrar agora) para permitir que a HP detecte automaticamente o seu produto.

- **4.** Selecione o modelo do computador e, em seguida, selecione o seu sistema operacional.
- **5.** Na seção **Diagnóstico**, clique em **Ambiente de Suporte HP UEFI**.

 $-$  ou  $-$ 

Clique em **Download** e, em seguida, selecione **Executar**.

#### **Antes de ligar para obter suporte**

**AVISO!** Quando o computador está conectado a uma fonte de alimentação de CA, a placa do sistema é continuamente alimentada. Para reduzir o risco de ferimentos provocados por choque elétrico e/ou superfícies quentes, desconecte o cabo de alimentação da tomada e deixe os componentes internos do sistema esfriarem antes de tocá-los.

Se você estiver enfrentando problemas com o computador, tente executar as soluções apropriadas conforme descritas nas seções anteriores e resumidas abaixo para tentar isolar o problema exato antes de ligar para o suporte técnico.

- Verifique o LED de alimentação na parte dianteira do computador para ver se ele está piscando e observe se uma série de bipes é emitida pelo computador. As luzes piscando e/ou os bipes são códigos de erro que ajudarão a diagnosticar o problema. Consulte o *Maintenance and Service Guide* (Guia de Manutenção e Serviço) (somente em Inglês) para obter detalhes.
- Se a tela estiver em branco, conecte o monitor em uma porta de vídeo diferente no computador (se houver uma disponível) ou substitua o monitor por outro que esteja funcionando corretamente.
- Se você estiver trabalhando em uma rede:
	- Use um cabo de rede diferente para conectar o computador à rede.
	- Conecte um computador diferente com outro cabo à rede.

Se o problema não for resolvido, a tomada de rede no computador ou na parede pode estar com defeito.

- Se você adicionou um novo hardware recentemente, remova-o.
- Se você instalou um novo software recentemente, desinstale-o.
- Inicialize o computador no modo de segurança para verificar se ele será inicializado sem todos os drivers carregados. Para reiniciar em modo de segurança:
	- **1.** Reinicie o computador.
	- **2.** Pressione e segure a tecla F8 antes da inicialização do sistema operacional. A tela de opções avançadas de inicialização será exibida.
	- **3.** Use as teclas de seta para destacar Last Known Good Configuration (Última configuração íntegra conhecida) e pressione Enter para inicializar o computador.
- <span id="page-13-0"></span>Se o computador ligar, mas não inicializar com o sistema operacional, é possível executar o utilitário de diagnóstico pré-inicialização, HP PC Hardware Diagnostics. Consulte a seção [Uso do HP PC Hardware](#page-11-0) [Diagnostics na página 4](#page-11-0) para obter mais informações.
- Se o computador inicializar com o sistema operacional, use uma das seguintes ferramentas. Elas disponibilizam diagnósticos de autossolução e recursos de bate-papo on-line (se o acesso à Internet também estiver disponível).
	- Se você tiver o HP Support Assistant, acesse-o clicando duas vezes no ícone **HP Support Assistant**.
	- Se não tiver o HP Support Assistant instalado, acesse o HP Instant Support Professional Edition em <http://www.hp.com/go/ispe>.

Também é possível acessar o Business Support Centre (BSC) em<http://www.hp.com/go/bizsupport> para obter as informações de suporte on-line mais recentes, software e drivers, notificação proativa e para entrar em contato com a comunidade mundial de colegas e especialistas da HP.

O suporte técnico on-line abrangente também está disponível em<http://www.hp.com/support>.

Caso seja necessário chamar a assistência técnica, fique preparado para executar as etapas descritas a seguir a fim de assegurar que a chamada seja tratada corretamente:

- Antes de ligar:
	- Remova qualquer hardware que tenha sido recentemente adicionado ao sistema.
	- Remova qualquer software que tenha sido recentemente instalado.
	- Anote o número de ID do produto, os números de série do computador e do monitor e o ID de falha produzido ao executar o diagnóstico, se aplicável.
- Esteja em frente ao computador quando ligar.
- Gaste algum tempo tentando solucionar o problema com o técnico.

**X** NOTA: Para obter informações sobre vendas e atualizações de garantia (HP Care Pack), telefone para seu distribuidor ou assistência técnica autorizada local.

### **Backup, restauração e recuperação no Windows 7**

Seu computador inclui ferramentas fornecidas pela HP e pelo Windows para lhe ajudar a proteger suas informações e recuperá-las, caso precise. Essas ferramentas lhe ajudarão a restaurar o estado correto do computador ou até mesmo o estado original de fábrica, tudo com etapas simples.

Esta seção fornece informações sobre os seguintes processos:

- Criação da mídia de recuperação e backups
- Restauração e recuperação do sistema

**MOTA:** Esta seção descreve uma visão geral das opções de backup, restauração e recuperação. Para obter mais detalhes sobre as ferramentas de backup e restauração do Windows fornecidas, consulte a Ajuda e Suporte. Para acessar a Ajuda e Suporte, selecione **Iniciar** > **Ajuda e Suporte**.

A recuperação depois de uma falha do sistema restaura o backup mais recente.

- <span id="page-14-0"></span>**1.** Após configurar o computador, crie uma mídia de recuperação. Este tipo de mídia pode ser usado para reinstalar o sistema operacional original em casos onde a unidade de disco rígido esteja corrompida ou tenha sido substituída. Consulte Criação da mídia de recuperação na página 7.
- **2.** À medida em que hardware e software forem adicionados, crie pontos de restauração do sistema. Um ponto de restauração do sistema é uma cópia de determinados conteúdos da unidade de disco rígido salvos pela Restauração do Sistema do Windows em um horário específico. Um ponto de restauração do sistema contém informações que o Windows usa, como as configurações do registro. O Windows cria um ponto de restauração do sistema automaticamente durante uma atualização do Windows e durante outras manutenções do sistema (como uma atualização de software, varreduras de segurança ou diagnósticos do sistema). Você também pode criar um ponto de restauração manualmente a qualquer momento. Para obter mais informações e instruções para a criação de pontos de restauração do sistema, consulte a Ajuda e Suporte. Para acessar a Ajuda e Suporte, selecione **Iniciar** > **Ajuda e Suporte**.
- **3.** À medida em que fotos, vídeos, músicas e outros arquivos pessoais forem adicionados, crie um backup das suas informações pessoais. Se os arquivos forem excluídos acidentalmente da unidade de disco rígido e não puderem mais ser restaurados da Lixeira, ou se os arquivos se tornarem corrompidos, você poderá restaurar a arquivos do backup. Em caso de falha do sistema, você pode usar os arquivos de backup para restaurar o conteúdo do computador. Consulte [Backup das informações na página 9.](#page-16-0)

**MOTA:** A HP recomenda imprimir os procedimentos de recuperação e guardá-los para futuros casos de instabilidade do sistema.

#### **Criação da mídia de recuperação**

Após configurar o computador, crie uma mídia de recuperação. A mídia pode ser usada para reinstalar o sistema operacional original em casos onde a unidade de disco rígido esteja corrompida ou tenha sido substituída.

Há dois tipos de mídia de recuperação. Para determinar quais as etapas que devem ser seguidas para o seu computador:

- **1.** Clique no botão **Iniciar**.
- **2.** Clique em **Todos os Programas**.
	- Se **Segurança e proteção** estiver listado, continue com as etapas em Criação de mídia de recuperação usando o HP Recovery Manager (somente em determinados modelos) na página 7.
	- Se **Produtividade e ferramentas** estiver listado, continue com as etapas em [Criação de discos de](#page-15-0) [recuperação com o HP Recovery Disc Creator \(somente em determinados modelos\) na página 8.](#page-15-0)

#### **Criação de mídia de recuperação usando o HP Recovery Manager (somente em determinados modelos)**

● Para criar discos de recuperação, seu computador precisa um gravador de DVD. Use discos DVD+R ou DVD-R (comprados separadamente). Os discos que você usar dependem do tipo de unidade óptica que você está usando.

**MOTA:** Discos DVD+R DL, DVD-R DL, ou DVD±RW não são suportados.

Em vez disso, você tem a opção de criar uma unidade flash USB de recuperação usando uma unidade USB de alta qualidade.

- <span id="page-15-0"></span>Se estiver criando mídias de recuperação, certifique-se de usar mídias de alta qualidade. É normal que o sistema rejeite discos com defeito. Será solicitada a inserção de um novo disco virgem para tentar novamente.
- O número de discos no conjunto de discos de recuperação depende do modelo do computador (geralmente de 3 a 6 DVDs). O programa Criação da Mídia de Recuperação informa o número exato de discos virgens necessários para formar o conjunto. Se estiver usando uma unidade flash USB, o programa informará o tamanho de unidade requerido para armazenar todos os dados (mínimo de 8GB).

**NOTA:** O processo de criação da mídia de recuperação é demorado. Você pode parar o processo a qualquer instante. Na próxima vez que o processo for iniciado, ele retomará no ponto em que parou.

**X** NOTA: Não use cartões de mídia para criar mídia de recuperação. O sistema pode não conseguir inicializar de um cartão de mídia e você talvez não consiga executar a recuperação do sistema.

Para criar discos de recuperação:

- **1.** Feche todos os programas em execução.
- **2.** Clique no botão **Iniciar**, em **Todos os programas**, em **Segurança e Proteção**, em **Recovery Manager** e, em seguida, em **Criação de Mídia de Recuperação**. Se solicitado, clique em **Sim** para permitir que o programa continue.
- **3.** Clique em **Criar mídia de recuperação usando DVDs virgens**, e clique em **Próximo**.
- **4.** Siga as instruções na tela. Coloque uma etiqueta em cada disco ao concluí-lo (por exemplo, Recuperação 1, Recuperação 2) e, a seguir, armazene-os em um lugar seguro.

Para criar um unidade flash USB de recuperação:

**MOTA:** É preciso uma unidade flash USB com capacidade mínima de 8 GB.

**EX NOTA:** A criação de mídia de recuperação formata a unidade flash USB e exclui todos os arquivos nela presentes.

- **1.** Feche todos os programas em execução.
- **2.** Insira a unidade flash em uma porta USB no computador.
- **3.** Clique no botão **Iniciar**, em **Todos os programas**, em **Segurança e Proteção**, em **Recovery Manager** e, em seguida, em **Criação de Mídia de Recuperação**.
- **4.** Clique em Criar mídia de recuperação usando uma unidade flash USB e clique em Próximo.
- **5.** Selecione a unidade flash USB a partir da lista de mídia. O programa permitirá saber quanto de armazenamento é necessário para criação da mídia de recuperação. Se a unidade flash USB não tiver capacidade de armazenamento suƬciente, o item da lista será exibido dimerizado, sendo preciso utilizar uma unidade flash USB maior. Clique em **Avançar**.
- **6.** Siga as instruções na tela. Quando o processo estiver concluído, rotule a unidade flash USB e armazenea em um local seguro.

#### **Criação de discos de recuperação com o HP Recovery Disc Creator (somente em determinados modelos)**

O HP Recovery Disc Creator é um programa de software que oferece uma maneira alternativa de criar discos de recuperação em determinados modelos. Após configurar o computador com sucesso, você pode criar discos de recuperação usando o HP Recovery Disc Creator. Os discos de recuperação permitem reinstalar o sistema operacional original, bem como selecionar drivers e aplicativos se a unidade de disco rígido for corrompida. O HP Recovery Disc Creator cria dois tipos de discos de recuperação:

- <span id="page-16-0"></span>● DVD do sistema operacional Windows 7: instala o sistema operacional sem drivers ou aplicativos adicionais.
- **·** DVD de *Driver Recovery* (Recuperação de Drivers): instala somente drivers e aplicativos específicos, do mesmo modo que o utilitário HP Software Setup instala drivers e aplicativos.

Para criar discos de recuperação, seu computador precisa um gravador de DVD. Use qualquer um dos seguintes tipos de discos (adquiridos separadamente): DVD+R, DVD+R DL, DVD-R, DVD-R DL ou DVD±RW. Os discos que você usar dependem do tipo de unidade óptica que você está usando.

#### **Criação de discos de recuperação**

**MOTA:** O DVD do sistema operacional Windows 7 pode ser criado apenas uma vez. A opção de criar essa mídia não estará disponível depois que você criar um DVD do Windows.

Para criar o DVD do Windows:

- **1.** Selecione **Iniciar** > **Todos os Programas** > **Produtividade e Ferramentas** > **HP Recovery Disc Creator**.
- **2.** Selecione **Disco do Windows**.
- **3.** A partir do menu suspenso, selecione a unidade para gravar a mídia de recuperação.
- **4.** Clique no botão **Criar** para iniciar o processo de gravação. Coloque uma etiqueta no disco após criá-lo e armazene-o em um local seguro.

Após a criação do DVD do sistema operacional Windows 7, crie o DVD de *Driver Recovery* (Recuperação de Drivers):

- **1.** Selecione **Iniciar** > **Todos os Programas** > **Produtividade e Ferramentas** > **HP Recovery Disc Creator**.
- **2.** Selecione **Disco do driver**.
- **3.** A partir do menu suspenso, selecione a unidade para gravar a mídia de recuperação.
- **4.** Clique no botão **Criar** para iniciar o processo de gravação. Coloque uma etiqueta no disco após criá-lo e armazene-o em um local seguro.

#### **Backup das informações**

Você deve criar um backup imediatamente após a configuração inicial do sistema. Ao adicionar novos softwares e arquivos de dados, faça backup regularmente para manter um backup razoavelmente atual. Os backups inicial e subsequentes permitem restaurar os dados e as configurações se ocorrer uma falha.

É possível fazer o backup das informações num disco rígido externo, numa unidade de rede ou em discos.

Observe o seguinte ao fazer o backup:

- Armazene arquivos pessoais na biblioteca Documentos e faça backup dela regularmente.
- Faça backup de modelos armazenados em seus diretórios associados.
- Salve configurações personalizadas que apareçam em uma janela, barra de ferramentas ou barra de menus fazendo uma captura de tela das configurações. A captura de tela pode economizar muito tempo se for necessário redefinir suas preferências.
- Quando fizer backup em discos, enumere cada disco após removê-lo da unidade.

**X** NOTA: Para obter instruções detalhadas sobre as várias opções de backup e restauração, faça uma pesquisa desses tópicos em Ajuda e Suporte. Para acessar a Ajuda e Suporte, selecione **Iniciar** > **Ajuda e Suporte**.

<span id="page-17-0"></span>**WARI:** A sua permissão ou senha podem ser solicitadas pelo Controle de Conta de Usuário quando determinadas tarefas forem executadas. Para continuar uma tarefa, selecione a opção apropriada. Para obter informações sobre o Controle de Conta de Usuário, consulte a Ajuda e Suporte: Selecione **Iniciar** > **Ajuda e Suporte**.

Para criar um backup usando o Backup e Restauração do Windows:

- **NOTA:** O processo de backup poderá levar mais de uma hora, dependendo do tamanho dos arquivos e da velocidade do computador.
	- **1.** Selecione **Iniciar** > **Todos os Programas** > **Manutenção** > **Backup e Restauração**.
	- **2.** Siga as instruções na tela para configurar seu backup.

#### **Restauração do sistema**

Se tiver um problema que pode ser devido a um software que você instalou no seu computador, ou se desejar restaurar o sistema a um estado anterior sem perder qualquer informação pessoal, use a Restauração do sistema para retornar o computador a um ponto de restauração anterior.

**MOTA:** Sempre use esse procedimento de Restauração do Sistema antes de usar o recurso de Recuperação do Sistema.

Para iniciar uma Restauração do Sistema:

- **1.** Feche todos os programas em execução.
- **2.** Clique no botão **Iniciar**, clique com o botão direito em **Computador** e, em seguida, selecione **Propriedades**.
- **3.** Clique em **Proteção do Sistema**, depois clique em **Restauração do Sistema**, depois em **Avançar** e siga as instruções na tela.

#### **Recuperação do sistema**

**AVISO!** Esse procedimento apaga todas as informações do usuário. Para evitar perda de informações, assegure-se de fazer backup de todas as informações de usuário para que possa restaurá-las após a recuperação.

A Recuperação do sistema apaga totalmente e reformata a unidade de disco rígido, excluindo todos os arquivos de dados criados, e reinstala o sistema operacional, os programas e os drivers. No entanto, é preciso reinstalar qualquer software que não tenha sido instalado no computador na fábrica. Isso inclui o software que veio na mídia incluída na caixa de acessórios do computador, além dos programas de software instalados após a compra. Os arquivos pessoais devem ser restaurados dos backups que você fez.

Se não tiver criado os DVDs de recuperação do sistema ou a unidade flash USB, você poderá solicitar um conjunto de discos de recuperação ao suporte. Acesse <http://www.hp.com/support>, selecione seu país ou região e siga as instruções na tela.

**NOTA:** Sempre use o procedimento de Restauração do Sistema antes de usar o programa de Recuperação do Sistema. Consulte Restauração do sistema na página 10.

É preciso escolher um dos seguintes métodos para realizar uma Recuperação do sistema:

● Imagem de recuperação — Execute a recuperação do sistema a partir de uma imagem de recuperação armazenada na unidade de disco rígido. A imagem de recuperação é um arquivo que contém uma cópia do software original enviado pela fábrica. Para executar uma recuperação do sistema a partir de uma

imagem de recuperação, consulte Recuperação do sistema quando o Windows está respondendo na página 11 ou Recuperação do sistema quando o Windows não está respondendo na página 11.

● Mídia de recuperação — Execute a recuperação do sistema a partir da mídia de recuperação criada a partir dos arquivos armazenados na unidade de disco rígido ou adquirida separadamente. Consulte [Recuperação do sistema usando mídia de recuperação \(somente em determinados modelos\)](#page-19-0) [na página 12.](#page-19-0)

#### **Recuperação do sistema quando o Windows está respondendo**

**CUIDADO:** A recuperação do sistema exclui todos os dados e programas que foram criados ou instalados. Antes de iniciar, faça o backup de todos os dados importantes para um CD ou DVD ou para uma unidade flash USB.

**NOTA:** Em alguns casos, será preciso usar a mídia de recuperação para esse procedimento. Se você ainda não tiver criado essa mídia, siga as instruções em [Criação da mídia de recuperação na página 7.](#page-14-0)

Se o computador estiver funcionando e o Windows 7 estiver respondendo, siga essas etapas para realizar uma Recuperação do sistema.

- **1.** Desligue o computador.
- **2.** Desconecte todos os dispositivos periféricos do computador, exceto o monitor, o teclado e o mouse.
- **3.** Ligue o computador.
- **4.** Depois que o Windows for carregado, clique no botão **Iniciar** e, em seguida, clique em **Todos os Programas**.
	- Se **Segurança e proteção** estiver listado, continue com a etapa 5.
	- Se **Produtividade e ferramentas** estiver listado, siga as etapas em Recuperação do sistema quando o Windows não está respondendo na página 11.
- **5.** Clique em **Segurança e proteção**, **Recovery Manager** e, em seguida, clique em **Recovery Manager**  (Gerenciador de Recuperação). Se solicitado, clique em **Sim** para permitir que o programa continue.
- **6.** Em **Preciso de ajuda imediatamente**, clique em **Recuperação do Sistema**.
- **7.** Selecione **Sim** e clique em **Avançar**. O computador será reiniciado.
- **8.** Quando o computador reiniciar, você verá a tela de boas-vindas do Recovery Manager novamente. Em **Preciso de ajuda imediatamente**, clique em **Recuperação do Sistema**. Se você for solicitado a fazer backup de arquivos e não o tiver feito, selecione **Fazer backup de seus arquivos primeiro (recomendado)** e, em seguida, clique em **Avançar**. Caso contrário, selecione **Recuperar sem fazer backup de seus arquivos** e clique em **Avançar**.
- **9.** A recuperação do sistema começa. Quando a Recuperação do Sistema estiver completa, clique em **Concluir** para reiniciar o computador.
- **10.** Quando o Windows tiver carregado, desligue o computador, reconecte todos os dispositivos periféricos e ligue-o novamente.

#### **Recuperação do sistema quando o Windows não está respondendo**

**CUIDADO:** A recuperação do sistema exclui todos os dados e programas que foram criados ou instalados.

Se o Windows não estiver respondendo, mas o computador estiver funcionando, siga estas etapas para realizar uma Recuperação do Sistema.

- <span id="page-19-0"></span>**1.** Desligue o computador. Se necessário, mantenha pressionado o botão Liga/Desliga até o computador ser desligado.
- **2.** Desconecte todos os dispositivos periféricos do computador, exceto o monitor, o teclado e o mouse.
- **3.** Pressione o botão Liga/Desliga para ligar o computador.
- **4.** Quando você vir a tela da logo da HP, pressione a tecla F11 do teclado várias vezes até que a mensagem *Windows is Loading Files…* seja mostrada na tela.
- **5.** Na tela do HP Recovery Manager, siga as instruções na tela para continuar.
- **6.** Quando o Windows tiver carregado, desligue o computador, reconecte todos os dispositivos periféricos e ligue-o novamente.

#### **Recuperação do sistema usando mídia de recuperação (somente em determinados modelos)**

Siga as etapas fornecidas nesta seção se você tiver criado mídia de recuperação com a [Criação de mídia de](#page-14-0)  [recuperação usando o HP Recovery Manager \(somente em determinados modelos\) na página 7.](#page-14-0) Se você tiver usado o HP Recovery Disc Creator para criar um DVD do sistema operacional Windows 7 e um DVD do *Driver Recovery* (Recuperação de Drivers) siga as etapas em [Uso dos discos do sistema operacional do HP Recovery](#page-20-0)  [Disc \(Disco de Recuperação HP\) \(somente em determinados modelos\) na página 13.](#page-20-0)

**CUIDADO:** A recuperação do sistema exclui todos os dados e programas que foram criados ou instalados. Faça backup de todos os dados importantes em um CD ou DVD ou em uma unidade flash USB.

Para executar uma Recuperação do Sistema utilizando mídia de recuperação:

- **1.** Se estiver usando um conjunto de DVDs, insira o primeiro disco de recuperação na bandeja da unidade de DVD e feche-a. Se estiver usando uma unidade flash USB de recuperação, insira-a na porta USB.
- **2.** Clique no botão **Iniciar** e, em seguida, em **Desligar**.

 $-$  ou  $-$ 

Se o computador não estiver respondendo, mantenha pressionado o botão Liga/Desliga por aproximadamente 5 segundos ou até que o computador desligue.

- **3.** Desconecte todos os dispositivos periféricos do computador, exceto o monitor, o teclado e o mouse.
- **4.** Pressione o botão liga/desliga para ligar o computador e pressione Esc enquanto o computador está sendo ligado para exibir o Menu Iniciar.
- **5.** Use as teclas de seta para selecionar o menu de inicialização e pressione Enter. Use as teclas de seta para selecionar o local onde a mídia de recuperação foi inserida (USB ou DVD). Pressione Enter para inicializar a partir daquele dispositivo.
- **6.** Se o Recovery Manager perguntar se você deseja executar a recuperação do sistema a partir da mídia ou do disco rígido, selecione **Mídia**. Na tela de boas-vindas, em **Preciso de ajuda imediatamente**, clique em **5edeƬni¾o de fábrica**.
- **7.** Se você for solicitado a fazer backup de arquivos e não o tiver feito, selecione **Fazer backup de seus arquivos primeiro (recomendado)** e, em seguida, clique em **Avançar**. Caso contrário, selecione **Recuperar sem fazer backup de seus arquivos** e clique em **Avançar**.
- **8.** Se você for solicitado a inserir o próximo disco de recuperação, faça isso.
- **9.** Quando o Recovery Manager for concluído, remova do sistema o disco de recuperação ou a unidade flash USB de recuperação.
- **10.** Clique em **Concluir** para reiniciar o computador.

#### <span id="page-20-0"></span>**Uso dos discos do sistema operacional do HP Recovery Disc (Disco de Recuperação HP) (somente em determinados modelos)**

Siga as etapas fornecidas nesta seção se você tiver usado o HP Recovery Disc Creator para criar um DVD do sistema operacional Windows 7 e um DVD do *Driver Recovery* (Recuperação de Drivers). Se você tiver criado mídia de recuperação usando [Criação de mídia de recuperação usando o HP Recovery Manager \(somente em](#page-14-0)  [determinados modelos\) na página 7](#page-14-0), siga as etapas em [Recuperação do sistema usando mídia de recuperação](#page-19-0) [\(somente em determinados modelos\) na página 12](#page-19-0).

Se você não puder usar os discos de recuperação criados anteriormente usando o HP Recovery Disc Creator (somente determinados modelos), você deve comprar um DVD do sistema operacional Windows 7 para reinicializar o computador e reparar o sistema operacional.

Para encomendar um DVD do sistema operacional Windows 7, entre em contato com o suporte. Acesse <http://www.hp.com/support>, selecione seu país ou região e siga as instruções na tela.

**CUIDADO:** O uso do DVD do sistema operacional Windows 7 apaga completamente o conteúdo da unidade de disco rígido e a reformata. Todos os arquivos criados e os softwares instalados no computador são permanentemente removidos. Quando a reformatação estiver concluída, o processo de recuperação ajudará a restaurar o sistema operacional, bem como os drivers, os softwares e os utilitários.

Para iniciar a recuperação usando o DVD do sistema operacional Windows 7:

#### **W** NOTA: Esse processo levará vários minutos.

- **1.** Se possível, faça backup de todos os arquivos pessoais.
- **2.** Reinicie o computador e, em seguida, insira o DVD do sistema operacional Windows 7 na unidade óptica antes do sistema operacional Windows ser carregado.
- **MOTA:** Se o computador não for inicializado pelo DVD, reinicie o computador e pressione Esc enquanto o computador está sendo ligado para ver o Menu Iniciar. Use as teclas de seta para selecionar o menu de inicialização e pressione Enter. Use as teclas de seta para selecionar o local onde DVD de recuperação foi inserido. Pressione Enter para inicializar a partir daquele dispositivo.
- **3.** Quando solicitado, pressione qualquer tecla do teclado.
- **4.** Siga as instruções apresentadas na tela.
- **5.** Clique em **Avançar**.
- **6.** Selecione **Instalar agora**.
- **7.** Siga as instruções apresentadas na tela.

Após a reparação ser concluída:

- **1.** Ejete o DVD do sistema operacional Windows 7 e insira o DVD de *Driver Recovery* (Recuperação de Drivers).
- **2.** Siga as instruções na tela para instalar primeiro os drivers para habilitação de hardware e, em seguida, instalar os aplicativos recomendados.

# **Uso, atualização e manutenção do PC**

A partir de um local, você pode executar as seguintes tarefas:

- · Visualizar ou alterar o nome de seu computador e outras configurações do sistema
- Adicionar dispositivos ou impressora e alterar outras configurações do sistema
- Obter ajuda e suporte para seu modelo específico
- Instalar software de suporte HP para seu computador
- Adquirir suprimentos e acessórios para seu computador

Para acessar esse local, clique em **Iniciar** > **Dispositivos e Impressoras** e, em seguida, clique duas vezes no ícone do PC.

# <span id="page-22-0"></span>**2 Passos Iniciais do Windows 8**

# **Ativação e personalização do software**

Caso o computador não seja fornecido com um sistema operacional Windows®, algumas partes deste documento não se aplicam. Depois que o sistema operacional for ativado, estarão disponíveis informações adicionais na ajuda on-line.

Depois que o sistema operacional for ativado, estarão disponíveis informações adicionais na ajuda on-line.

**X NOTA:** Verifique se existe uma folga de 10,2 cm (4 polegadas) na parte traseira da unidade e acima do monitor para permitir a ventilação necessária.

## **Ativação do sistema operacional Windows**

Na primeira vez que você liga o computador, o sistema operacional é configurado e ativado automaticamente. Esse processo leva cerca de 5 a 10 minutos. Leia e siga cuidadosamente as instruções na tela para concluir a ativação.

Recomendamos registrar seu computador na HP durante a configuração do sistema operacional para que você possa receber atualizações importantes de software e registrar-se para receber ofertas especiais. Também é possível registrar o computador na HP usando o aplicativo **Register with HP** (Registrar na HP) na tela Iniciar.

**CUIDADO:** Depois que o processo de ativação tiver começado, NÃO DESLIGUE O COMPUTADOR ATÉ O PROCESSO ESTAR CONCLUÍDO. Desligar o computador durante o processo de ativação pode danificar o software que faz funcionar o computador ou impedir sua instalação adequada.

## **Download das atualizações do Windows 8**

A Microsoft pode lançar atualizações do sistema operacional. Para ajudar a manter o computador funcionando de forma ideal, a HP recomenda verificar as atualizações mais recentes durante a instalação inicial e periodicamente, no decorrer da vida útil do computador.

Execute o Windows Update assim que possível depois de configurar o computador.

- **1.** Aponte para o canto superior ou inferior direito da tela inicial para exibir os símbolos dos eventos.
- **2.** Clique em Configurações > Alterar Configurações do PC > Windows Update.
- **3.** Execute o Windows Update mensalmente.

## <span id="page-23-0"></span>**Como personalizar o visor do monitor**

É possível personalizar configurações de exibição para o Windows 8 separadamente para a tela Iniciar e a área de trabalho.

Para personalizar a tela inicial:

- **1.** Aponte para o canto superior ou inferior direito da tela inicial para exibir os símbolos dos eventos.
- **2.** Clique em **Configurações** > Alterar Configurações do PC.
- **3.** Clique em **Personalizar** para alterar as configurações de exibição.

Para personalizar a área de trabalho:

- **1.** Clique no aplicativo Área de trabalho na tela inicial.
- **2.** Clique com o botão direito do mouse na área de trabalho e clique em **Personalizar** para alterar as configurações de exibição.

# **Para desligar o computador**

Para desligar adequadamente o computador, primeiro desligue o software do sistema operacional.

- **1.** Aponte para o canto superior ou inferior direito da tela inicial para exibir os símbolos dos eventos e, a seguir, clique em **Configurações**.
- **2.** Clique no ícone de **Energia** e, em seguida, em **Desligar**.

# **Se você tiver problemas**

Há vários meios de diagnosticar e resolver possíveis problemas. A HP fornece várias ferramentas proprietárias de diagnóstico, mas recomenda uma abordagem de solução de problemas sequencial, da causa raiz mais básica para a mais complexa.

- **1.** Inspeção visual
- **2.** Códigos piscando ou de bipes
- **3.** Solucionador de problemas do HP Support Assistant
- **4.** HP PC Hardware Diagnostics
- **5.** Suporte a HP
- **6.** Restauração do sistema
- **7.** Recuperação do sistema

## **Solução de problemas básicos**

Execute o procedimento de solução de problemas nesta seção na sequência apresentada, até que o problema seja resolvido. Você pode encontrar informações adicionais sobre solução de problemas no abrangente *Maintenance and Service Guide* (Guia de Manutenção e Serviço) (somente em Inglês) disponível em <http://www.hp.com/support>. Selecione **Localizar seu produto**, digite o número do modelo do computador e clique em Pesquisar.

### <span id="page-24-0"></span>**Inspeção visual: Não inicializa, não liga, sem vídeo**

**CUIDADO:** Quando o computador está ligado a uma fonte de alimentação de CA, a placa do sistema é constantemente alimentada por tensão. Para reduzir o risco de danos à placa ou aos componentes do sistema, sempre desconecte o cabo de alimentação da fonte de alimentação antes de abrir o computador.

Se encontrar problemas no computador, monitor ou software, consulte a lista de sugestões gerais a seguir antes de tomar alguma atitude:

- **1.** O computador e o monitor devem estar conectados a uma tomada elétrica que esteja funcionando.
- **2.** 9erifique se a chave seletora de tensão (em alguns modelos) está ajustada na tensão correta de sua região (115 V ou 230 V).
- **3.** Verifique se o computador está ligado (a luz de alimentação está acesa).
- **4.** Verifique se o monitor está ligado (a luz do monitor está acesa).
- **5.** Aumente o brilho e o contraste do monitor se o monitor estiver escuro.
- **6.** Se o sistema não inicializar, mantenha qualquer tecla pressionada. Se o sistema emitir um bipe, então o teclado está funcionando corretamente.
- **7.** Examine todas as conexões de cabo para verificar se há conexões frouxas ou incorretas.
- **8.** Acione o computador pressionando qualquer tecla do teclado ou o botão Liga/Desliga. Se o sistema permanecer no estado de suspensão, desligue o computador mantendo pressionado o botão Liga/ Desliga pelo menos por quatro segundos. Em seguida, pressione o botão Liga/Desliga novamente para reiniciar o computador. Se o sistema não desligar, desconecte o cabo de alimentação da tomada, aguarde alguns segundos e conecte-o novamente. O computador será reinicializado se a inicialização automática em caso de perda de energia tiver sido ativada no Utilitário de Configuração. Se o computador não reiniciar, pressione o botão liga/desliga.
- **9.** Reconfigure o computador após instalar uma placa de expansão ou outra opção que não seja Plug and Play.
- **10.** Certifique-se que todos os drivers de dispositivos necessários foram instalados. Por exemplo, se estiver utilizando uma impressora, será necessário um driver para o modelo da impressora.
- **11.** Remova toda mídia de inicialização (CD/DVD ou dispositivo USB) do sistema antes de ligá-lo.
- **12.** Se você tiver instalado um outro sistema operacional diferente do instalado na fábrica, verifique se esse sistema é admitido pelo seu computador.
- **13.** Caso o sistema possua várias fontes de vídeo (adaptadores integrados, PCI ou PCI-Express) instaladas (vídeo integrado somente em determinados modelos) e um único monitor, o monitor precisa estar conectado no respectivo conector na fonte selecionada como sendo o adaptador de vídeo principal. Durante a inicialização, as portas de vídeo são desativadas; Se o monitor estiver conectado a uma destas portas, o monitor não funcionará. É possível selecionar qual fonte será o vídeo principal no Utilitário de Configuração.

#### **Códigos piscando ou de bipes: Interpretação de LEDs POST de diagnóstico do painel frontal e códigos sonoros**

Se você vir LEDs piscando na frente do computador ou se soarem bipes, consulte o *Maintenance and Service Guide* (Guia de Manutenção e Serviço) (somente em Inglês) para ver a interpretação e as ações recomendadas.

#### **HP Support Assistant**

O Assistente de Suporte HP é um aplicativo da HP que ajuda a manter o desempenho do seu computador e a solucionar problemas por meio de atualizações e ajustes automáticos, diagnóstico incorporado e assistência <span id="page-25-0"></span>orientada. O Assistente de Suporte HP vem pré-instalado em todos os computadores HP e Compaq com Windows 8.

Para acessar o HP Support Assistant no Windows 8, clique no aplicativo **HP Support Assistant** na tela inicial.

#### **Uso do HP PC Hardware Diagnostics**

Se o HP Support Assistant não for capaz de detectar um problema, tente a solução de diagnóstico de hardware com base em UEFI que a HP inclui em todos os produtos. Você pode usar essa ferramenta mesmo se o computador não inicializar com o sistema operacional. Essa ferramenta também funciona com componentes não diagnosticados no HP Support Assistant.

#### **Por que executar o HP PC Hardware Diagnostics**

As ferramentas do HP PC Hardware Diagnostic simplificam o processo de diagnóstico de problemas de hardware e aceleram o processo de suporte quando os problemas são encontrados. As ferramentas economizam tempo detectando o componente que deve ser substituído.

- **Isole verdadeiras falhas de hardware**: O diagnóstico é executado fora do sistema operacional, de forma que pode isolar com eficiência falhas de hardware a partir de problemas que podem ser causados pelo sistema operacional ou outros componentes de software.
- **ID da falha**: Quando uma falha que requer substituição do hardware é detectada, é gerado um ID da Falha, com 24 dígitos. Esse ID pode ser então fornecido ao agente de suporte que agendará o suporte ou providenciará as peças de reposição.

#### **Como acessar e executar o HP PC Hardware Diagnostics**

Você pode executar o diagnóstico a partir de três locais, dependendo de sua preferência e da integridade do computador.

- **1.** Ligue o computador e pressione Esc repetudamente até que o Menu de Inicialização do BIOS seja exibido.
- **2.** Pressione F2 ou selecione **Diagnostics** (Diagnóstico) (F2).

Pressionar F2 informa ao sistema para procurar o diagnóstico na seguinte sequência:

- **a.** Uma unidade USB conectada (para fazer o download das ferramentas de diagnóstico para uma unidade USB, consulte as instruções em Para fazer o download do HP PC Hardware Diagnostics para um dispositivo USB na página 18)
- **b.** A unidade de disco rígido
- **c.** Um conjunto principal de ferramentas de diagnóstico no BIOS (para memória e unidade de disco rígido) que pode ser acessado somente se as versões em USB ou na unidade de disco rígido não forem detectadas

#### **Para fazer o download do HP PC Hardware Diagnostics para um dispositivo USB**

**MOTA:** As instruções para fazer o download da ferramenta HP PC Hardware Diagnostics (UEFI) são fornecidas apenas em inglês.

Há duas opções para baixar o HP PC Hardware Diagnostics em um dispositivo USB.

**Opção 1: Página inicial do HP PC Diagnostics**—Fornece acesso à versão mais recente do UEFI

- **1.** Vá para<http://hp.com/go/techcenter/pcdiags>.
- **2.** Na seção **HP PC Hardware Diagnostics**, clique no link **Download** e, em seguida, selecione **Executar**.

**Opção 2: Páginas de suporte e drivers** — Fornecem downloads de versões mais antigas e mais recentes de produtos específicos

- **1.** Vá para<http://www.hp.com>.
- **2.** Pare sobre **Support** (Suporte), localizado no topo da página e, em seguida, clique em **Download Drivers**  (Baixar Drivers).
- **3.** Na caixa de texto, insira o nome do produto e clique em **Go** (Ok).

 $-$  ou  $-$ 

Clique **Find Now** (Encontrar agora) para permitir que a HP detecte automaticamente o seu produto.

- **4.** Selecione o modelo do computador e, em seguida, selecione o seu sistema operacional.
- **5.** Na seção **Diagnóstico**, clique em **Ambiente de Suporte HP UEFI**.

 $-$  ou  $-$ 

Clique em **Download** e, em seguida, selecione **Executar**.

### <span id="page-27-0"></span>**Antes de ligar para obter suporte**

**AVISO!** Quando o computador está conectado a uma fonte de alimentação de CA, a placa do sistema é continuamente alimentada. Para reduzir o risco de ferimentos provocados por choque elétrico e/ou superfícies quentes, desconecte o cabo de alimentação da tomada e deixe os componentes internos do sistema esfriarem antes de tocá-los.

Se você estiver enfrentando problemas com o computador, tente executar as soluções apropriadas conforme descritas nas seções anteriores e resumidas abaixo para tentar isolar o problema exato antes de ligar para o suporte técnico.

- Verifique o LED de alimentação na parte dianteira do computador para ver se ele está piscando e observe se uma série de bipes é emitida pelo computador. As luzes piscando e/ou os bipes são códigos de erro que ajudarão a diagnosticar o problema. Consulte o *Maintenance and Service Guide* (Guia de Manutenção e Serviço) (somente em Inglês) para obter detalhes.
- Se a tela estiver em branco, conecte o monitor em uma porta de vídeo diferente no computador (se houver uma disponível) ou substitua o monitor por outro que esteja funcionando corretamente.
- Se você estiver trabalhando em uma rede:
	- Use um cabo de rede diferente para conectar o computador à rede.
	- Conecte um computador diferente com outro cabo à rede.

Se o problema não for resolvido, a tomada de rede no computador ou na parede pode estar com defeito.

- Se você adicionou um novo hardware recentemente, remova-o.
- Se você instalou um novo software recentemente, desinstale-o.
- O suporte técnico on-line abrangente também está disponível em<http://www.hp.com/support>.
- Se o computador ligar, mas não inicializar com o sistema operacional, é possível executar o utilitário de diagnóstico pré-inicialização, HP PC Hardware Diagnostics. Consulte a seção [Uso do HP PC Hardware](#page-11-0) [Diagnostics na página 4](#page-11-0) para obter mais informações.
- Se o computador inicializar com o sistema operacional, use uma das seguintes ferramentas. Elas disponibilizam diagnósticos de autossolução e recursos de bate-papo on-line (se o acesso à Internet também estiver disponível).
	- Se você tiver o HP Support Assistant, acesse-o na tela Iniciar clicando no aplicativo **HP Support Assistant**, clicando em **Meu Computador** e, a seguir, clicando em **Diagnóstico**.
	- Se não tiver o HP Support Assistant instalado, acesse o HP Instant Support Professional Edition em <http://www.hp.com/go/ispe>.

Também é possível acessar o Business Support Centre (BSC) em<http://www.hp.com/go/bizsupport> para obter as informações de suporte on-line mais recentes, software e drivers, notificação proativa e para entrar em contato com a comunidade mundial de colegas e especialistas da HP.

O suporte técnico on-line abrangente também está disponível em<http://www.hp.com/support>.

Caso seja necessário chamar a assistência técnica, fique preparado para executar as etapas descritas a seguir a fim de assegurar que a chamada seja tratada corretamente:

Antes de ligar:

- <span id="page-28-0"></span>◦ Remova qualquer hardware que tenha sido recentemente adicionado ao sistema.
- Remova qualquer software que tenha sido recentemente instalado.
- Anote o número de ID do produto, os números de série do computador e do monitor e o ID de falha produzido ao executar o diagnóstico, se aplicável.
- Esteja em frente ao computador quando ligar.
- Gaste algum tempo tentando solucionar o problema com o técnico.

**X NOTA:** Para obter informações sobre vendas e atualizações de garantia (HP Care Pack), telefone para seu distribuidor ou assistência técnica autorizada local.

#### **Backup, restauração e recuperação no Windows 8.1 ou Windows 8**

Seu computador inclui ferramentas fornecidas pela HP e pelo Windows para lhe ajudar a proteger suas informações e recuperá-las, caso precise. Essas ferramentas lhe ajudarão a restaurar o estado correto do computador ou até mesmo o estado original de fábrica, tudo com etapas simples.

Esta seção fornece informações sobre os seguintes processos:

- Criação da mídia de recuperação e backups
- Restauração e recuperação do sistema

**MOTA:** Esta seção descreve uma visão geral das opções de backup, restauração e recuperação. Para obter mais detalhes sobre as ferramentas fornecidas, consulte a Ajuda e Suporte. Na tela Iniciar, digite a juda e, em seguida, selecione **Ajuda e Suporte**.

#### **Criação da mídia de recuperação e backups**

A recuperação depois de uma falha do sistema restaura o backup mais recente.

**1.** Após configurar o computador, crie uma mídia de recuperação. Esta etapa cria um backup da Partição de recuperação no computador. O backup pode ser usado para reinstalar o sistema operacional original nos casos em que a unidade de disco rígido esteja corrompida ou tenha sido substituída.

Você irá usar uma unidade flash USB para criar um disco de recuperação inicializável que pode ser usado para solucionar o problema de um computador que não consegue iniciar. A unidade USB flash pode ser usada para reinstalar o sistema operacional original e os programas que foram instalados na fábrica.

- **MOTA:** As informações na unidade flash USB serão apagadas antes que a mídia de recuperação seja criada.
	- **Para criar a mídia de recuperação do Windows 8.1, na tela Iniciar digite** unidade de recuperação e clique em **Criar uma unidade de recuperação**. Siga as instruções na tela para continuar.
	- Para criar a mídia de recuperação do Windows 8, na tela Iniciar digite unidade de recuperação e clique em **HP Recovery Media Creation**. Se solicitado, clique em **Sim** para permitir que o programa continue. Siga as instruções na tela para continuar. (somente alguns modelos)
- **2.** Use as ferramentas do Windows para criar pontos de restauração do sistema e criar backups de informações pessoais. Para obter mais informações e etapas, consulte a Ajuda e Suporte. Na tela Iniciar, digite ajuda e, em seguida, selecione **Ajuda e Suporte**.

#### <span id="page-29-0"></span>**Recuperação do Sistema quando o Windows estiver respondendo (somente em determinados modelos)**

- **CUIDADO:** A recuperação do sistema exclui todos os dados e programas que foram criados ou instalados. Antes de iniciar, faça o backup de todos os dados importantes para um CD ou DVD ou para uma unidade flash USB.
- **WARI:** Em alguns casos, será preciso usar a mídia de recuperação para esse procedimento. Se você ainda não tiver criado essa mídia, siga as instruções em [Criação da mídia de recuperação e backups na página 21](#page-28-0).
	- **1.** Desligue o computador.
	- **2.** Desconecte todos os dispositivos periféricos do computador, exceto o monitor, o teclado e o mouse.
	- **3.** Ligue o computador.
	- **4.** Na tela Iniciar, digite recovery manager e, em seguida, selecione **HP Recovery Manager**. Se solicitado, clique em **Sim** para permitir que o programa continue.
	- **5.** Clique em **Ambiente do HP Recovery** e, em seguida, clique em **OK** para reiniciar o computador.
	- **6.** Quando o computador reiniciar, será exibida uma tela principal do HP Recovery Manager. Clique em **Recuperação do Sistema**. Se você for solicitado a fazer backup de arquivos e não o tiver feito, selecione **Fazer backup de seus arquivos primeiro (recomendado)** e, em seguida, clique em **Avançar**. Caso contrário, selecione **Recuperar sem fazer backup de seus arquivos** e clique em **Avançar**.
	- **7.** Siga as instruções na tela para continuar.

#### **Recuperação do Sistema quando o Windows não estiver respondendo (somente em determinados modelos)**

**CUIDADO:** A recuperação do sistema exclui todos os dados e programas que foram criados ou instalados.

Se o Windows não estiver respondendo, mas o computador estiver funcionando, siga estas etapas para realizar uma Recuperação do Sistema.

- **1.** Desligue o computador. Se necessário, mantenha pressionado o botão Liga/Desliga até o computador ser desligado.
- **2.** Desconecte todos os dispositivos periféricos do computador, exceto o monitor, o teclado e o mouse.
- **3.** Pressione o botão Liga/Desliga para ligar o computador.
- **4.** Quando vir a tela do logotipo da HP, pressione a tecla f11 do teclado várias vezes até que a mensagem **F11 HP Recovery** seja mostrada na tela.
- **5.** Selecione **Solução de problemas**.
- **6.** Selecione **Recovery Manager**.
- **7.** Na tela do HP Recovery Manager, clique em **Recuperação do Sistema**. Se você for solicitado a fazer backup de arquivos e não o tiver feito, selecione **Fazer backup de seus arquivos primeiro**  (recomendado) e, em seguida, clique em **Avançar**. Caso contrário, selecione **Recuperar sem fazer backup de seus arquivos** e clique em **Avançar**.
- **8.** Siga as instruções na tela para continuar.

#### **Recuperação do sistema usando HP Recovery Media (somente em determinados modelos)**

Siga as etapas fornecidas nesta seção se você tiver criado mídia de recuperação HP utilizando a [Criação da](#page-28-0) [mídia de recuperação e backups na página 21.](#page-28-0)

**CUIDADO:** A recuperação do sistema exclui todos os dados e programas que foram criados ou instalados. Faça backup de todos os dados importantes em um CD ou DVD ou em uma unidade flash USB.

<span id="page-30-0"></span>Para executar uma Recuperação do Sistema utilizando mídia de recuperação:

- **1.** Se estiver usando um conjunto de DVDs, insira o primeiro disco de recuperação na bandeja da unidade de DVD e feche-a. Se estiver usando uma unidade flash USB de recuperação, insira-a na porta USB.
- **2.** Clique no botão **Iniciar** e, em seguida, em **Desligar**.

 $-$  ou  $-$ 

Se o computador não estiver respondendo, mantenha pressionado o botão Liga/Desliga por aproximadamente 5 segundos ou até que o computador desligue.

- **3.** Desconecte todos os dispositivos periféricos do computador, exceto o monitor, o teclado e o mouse.
- **4.** Pressione o botão Liga/Desliga para ligar o computador e, em seguida, pressione F9 nas **Opções de Dispositivo de Inicialização**.
- **5.** Use as teclas de seta para selecionar o menu de inicialização e pressione Enter. Use as teclas de seta para selecionar o local onde a mídia de recuperação foi inserida (USB ou DVD). Pressione Enter para inicializar a partir daquele dispositivo.
- **6.** Selecione **Executar programa a partir da mídia**.
- **7.** Na tela do HP Recovery Manager, clique em Redefinição de Fábrica.
- **8.** Siga as instruções na tela para continuar.

#### **Restauração e recuperação usando as ferramentas do Windows**

O Windows oferece várias opções de restauração por backup, atualização do computador e redefinição do computador para seu estado original. Para obter mais informações e etapas, consulte a Ajuda e Suporte. Na tela Iniciar, digite ajuda e, em seguida, selecione **Ajuda e Suporte**.

#### **Uso da restauração quando o sistema não estiver respondendo**

- **X NOTA:** A sua permissão ou senha podem ser solicitadas pelo Controle de Conta de Usuário quando determinadas tarefas forem executadas. Para continuar uma tarefa, selecione a opção apropriada. Para obter informações sobre o Controle de Conta de Usuário, consulte a Ajuda e Suporte. Na tela Iniciar, digite a juda e, em seguida, selecione **Ajuda e Suporte**.
- **IMPORTANTE:** A Redefinição não oferece backups das suas informações. Antes de usar a Redefinição, faça um backup de quaisquer informações pessoais que você queira reter.

Se as etapas de recuperação do Windows não estiverem funcionando e o sistema não estiver respondendo, siga estas etapas para iniciar a restauração:

- **1.** Se possível, faça backup de todos os arquivos pessoais.
- **2.** Se possível, verifique a presença da partição HP Recovery:
	- Para o Windows 8.1, na Tela inicial digite pc e, em seguida, selecione **Este PC**.
	- Para o Windows 8 na Tela inicial, digite c e, em seguida, selecione **Computador**.
- **MOTA:** Se a Partição de recuperação HP não estiver listada ou se não for possível verificar sua presença, você deve recuperar usando a mídia de recuperação que criou; consulte [Recuperação usando a](#page-31-0) unidade flash USB de recuperação do Windows na página 24. Ou você deve usar a mídia do sistema operacional Windows e a mídia de *Recuperação de driver* (compradas separadamente); consulte [Recuperação usando a mídia do sistema operacional Windows \(comprada separadamente\)](#page-31-0) [na página 24.](#page-31-0)
- <span id="page-31-0"></span>**3.** Se a Partição de recuperação HP estiver listada, reinicie o computador e pressione esc enquanto o logo da empresa for exibido. O menu Iniciar do computador é exibido.
- **4.** Pressione f11 para selecionar a opção Recuperação do sistema.
- **5.** Escolha o layout do seu teclado.
- **6.** Selecione **Solução de problemas**.
- **7.** Selecione **Redefinir**.
- **8.** Siga as instruções na tela para continuar.

#### **Recuperação usando a unidade flash USB de recuperação do Windows**

Para recuperar o sistema usando a unidade USB flash de recuperação que você criou anteriormente:

- **MOTA:** Se você não criou uma unidade USB flash de recuperação, ou se a unidade criada não funcionar, consulte Recuperação usando a mídia do sistema operacional Windows (comprada separadamente) na página 24.
	- **1.** Se possível, faça backup de todos os arquivos pessoais.
	- **2.** Insira a unidade flash USB de recuperação que criou em uma porta USB do computador.
	- **3.** Reinicie o computador e quando você vir a tela com o logotipo HP, pressione f9 para exibir uma lista de dispositivos de inicialização. Use as teclas de seta para selecionar a unidade USB flash na lista de fontes de inicialização UEFI. Pressione Enter para inicializar a partir daquele dispositivo.
	- **4.** Escolha o layout do seu teclado.
	- **5.** Selecione **Solução de problemas**.
	- **6.** Selecione **Atualizar o PC**.
	- **7.** Siga as instruções na tela.

#### **Recuperação usando a mídia do sistema operacional Windows (comprada separadamente)**

Para encomendar um DVD do sistema operacional Windows, entre em contato com o suporte. Acesse <http://www.hp.com/support>, selecione seu país ou região e siga as instruções na tela.

**CUIDADO:** O uso da mídia do sistema operacional Windows apaga completamente o conteúdo de disco rígido e a reformata. Todos os arquivos criados e os softwares instalados no computador são permanentemente removidos. Quando a reformatação estiver concluída, o processo de recuperação ajudará a restaurar o sistema operacional, bem como os drivers, os softwares e os utilitários.

Para iniciar a recuperação usando a mídia do sistema operacional Windows:

- **W** NOTA: Esse processo pode levar vários minutos.
	- **1.** Se possível, faça backup de todos os arquivos pessoais.
	- **2.** Reinicie o computador e siga as instruções fornecidas com a mídia do sistema operacional Windows para instalar o sistema operacional.
	- **3.** Quando solicitado, pressione qualquer tecla do teclado.
	- **4.** Siga as instruções na tela.

<span id="page-32-0"></span>Quando os reparos estiverem concluídos e a área de trabalho do Windows aparecer:

- **1.** Remova a mídia do sistema operacional Windows e insira a mídia de *Recuperação de driver*.
- **2.** Instale primeiro os Drivers de ativação de hardware e, a seguir, os Aplicativos recomendados.

# **Uso, atualização e manutenção do PC**

A partir de um local, você pode executar as seguintes tarefas:

- · Visualizar ou alterar o nome de seu computador e outras configurações do sistema
- Adicionar dispositivos ou impressora e alterar outras configurações do sistema
- Obter ajuda e suporte para seu modelo específico
- Instalar software de suporte HP para seu computador
- Adquirir suprimentos e acessórios para seu computador

Para acessar esse local, aponte para o canto superior ou inferior direito na tela inicial para exibir os símbolos de eventos e clique em **Configurações > Alterar configurações do PC**.

# <span id="page-33-0"></span>**3 Passos Iniciais do Windows 10**

# **Ativação e personalização do software**

Caso o computador não seja fornecido com um sistema operacional Windows®, algumas partes deste documento não se aplicam. Depois que o sistema operacional for ativado, estarão disponíveis informações adicionais na ajuda on-line.

Depois que o sistema operacional for ativado, estarão disponíveis informações adicionais na ajuda on-line.

**X NOTA:** Deve haver uma folga de 10,2 cm (4 polegadas) na parte traseira da unidade e acima do monitor para permitir a ventilação necessária.

### **Ativação do sistema operacional Windows**

Na primeira vez que você liga o computador, o sistema operacional é configurado e ativado automaticamente. Esse processo leva cerca de 5 a 10 minutos. Leia e siga cuidadosamente as instruções na tela para concluir a ativação.

Recomendamos registrar seu computador na HP durante a configuração do sistema operacional para que você possa receber atualizações importantes de software e registrar-se para receber ofertas especiais. Também é possível registrar o computador na HP usando o aplicativo **Register with HP** (Registrar na HP) na tela Iniciar.

**CUIDADO:** Depois que o processo de ativação tiver começado, NÃO DESLIGUE O COMPUTADOR ATÉ O PROCESSO ESTAR CONCLUÍDO. Desligar o computador durante o processo de ativação pode danificar o software que faz funcionar o computador ou impedir sua instalação adequada.

### **Download das atualizações do Windows**

A Microsoft pode lançar atualizações do sistema operacional. Para ajudar a manter o computador funcionando de forma ideal, a HP recomenda verificar as atualizações mais recentes durante a instalação inicial e periodicamente, no decorrer da vida útil do computador.

Execute o Windows Update assim que possível depois de configurar o computador.

- **1. Na barra de tarefas, digite** Atualização do Windows**e, na janela Pesquisar, selecione Verificar se há atualizações**.
- **2. Clique em Atualização e Recuperação**e, em sequida, clique em **Verificar se há atualizações**.
- **3.** Execute o Windows Update mensalmente.

### **Como personalizar o visor do monitor**

Você pode selecionar ou alterar as taxas de atualização, resolução de tela, definições de cor, tamanhos de fonte e configurações de gerenciamento de energia do monitor.

Para obter mais informações, consulte a documentação on-line fornecida com o utilitário do controlador gráfico ou a documentação do seu monitor.

<span id="page-34-0"></span>**▲** Clique com o botão direito do mouse na área de trabalho do Windows e clique em **Personalizar** ou Resolução da Tela para alterar as configurações de exibição.

 $-$  ou  $-$ 

Clique no ícone **Iniciar**, clique em **&onƬgurDÂÐes** e, em seguida, clique em **Personalização**.

# **Para desligar o computador**

Para desligar adequadamente o computador, primeiro desligue o software do sistema operacional.

**▲** Clique no ícone **Iniciar**, clique no ícone de **Energia** e, em seguida, selecione **Desligar**.

 $-$  ou  $-$ 

Na barra de tarefas, digite configurações, selecione **configurações**, digite encerrar e, em seguida, clique em **Desligar seu PC**.

# **Se você tiver problemas**

Há vários meios de diagnosticar e resolver possíveis problemas. A HP fornece várias ferramentas proprietárias de diagnóstico, mas recomenda uma abordagem de resolução de problemas sequencial, da causa raiz mais básica para a mais complexa.

- Inspeção visual
- Códigos piscando ou de bipes
- Solucionador de problemas do HP Support Assistant
- **HP PC Hardware Diagnostics**
- Suporte a HP
- Restauração do sistema
- Recuperação do sistema

### **Solução de problemas básicos**

Execute o procedimento de solução de problemas nesta seção na sequência apresentada, até que o problema seja resolvido. Você pode encontrar informações adicionais sobre solução de problemas no abrangente *Maintenance and Service Guide* (Guia de Manutenção e Serviço) (somente em Inglês) disponível em <http://www.hp.com/support>. Selecione **Localizar seu produto**, digite o número do modelo do computador e clique em Pesquisar.

#### **Inspeção visual: Não inicializa, não liga, sem vídeo**

**CUIDADO:** Quando o computador está ligado a uma fonte de alimentação de CA, a placa do sistema é constantemente alimentada por tensão. Para reduzir o risco de danos à placa ou aos componentes do sistema, sempre desconecte o cabo de alimentação da fonte de alimentação antes de abrir o computador.

Se encontrar problemas no computador, monitor ou software, consulte a lista de sugestões gerais a seguir antes de tomar alguma atitude:

- O computador e o monitor devem estar conectados a uma tomada elétrica que esteja funcionando.
- Verifique se a chave seletora de tensão (em alguns modelos) está ajustada na tensão correta de sua região (115 V ou 230 V).
- <span id="page-35-0"></span>Verifique se o computador está ligado (a luz de alimentação está acesa).
- Verifique se o monitor está ligado (a luz do monitor está acesa).
- Aumente o brilho e o contraste do monitor se o monitor estiver escuro.
- Se o sistema não inicializar, mantenha qualquer tecla pressionada. Se o sistema emitir um bipe, então o teclado está funcionando corretamente.
- Examine todas as conexões de cabo para verificar se há conexões frouxas ou incorretas.
- Acione o computador pressionando qualquer tecla do teclado ou o botão Liga/Desliga. Se o sistema permanecer no estado de suspensão, desligue o computador mantendo pressionado o botão Liga/ Desliga pelo menos por quatro segundos. Em seguida, pressione o botão Liga/Desliga novamente para reiniciar o computador. Se o sistema não desligar, desconecte o cabo de alimentação da tomada, aguarde alguns segundos e conecte-o novamente. O computador será reinicializado se a inicialização automática em caso de perda de energia tiver sido ativada no Utilitário de Configuração. Se o computador não reiniciar, pressione o botão liga/desliga.
- Reconfigure o computador após instalar uma placa de expansão ou outra opção que não seja Plug and Play.
- Certifique-se que todos os drivers de dispositivos necessários foram instalados. Por exemplo, se estiver utilizando uma impressora, será necessário um driver para o modelo da impressora.
- Remova toda mídia de inicialização (CD/DVD ou dispositivo USB) do sistema antes de ligá-lo.
- Se você tiver instalado um outro sistema operacional diferente do instalado na fábrica, verifique se esse sistema é admitido pelo seu computador.
- Caso o sistema possua várias fontes de vídeo (adaptadores integrados, PCI ou PCI-Express) instaladas (vídeo integrado somente em determinados modelos) e um único monitor, o monitor precisa estar conectado no respectivo conector na fonte selecionada como sendo o adaptador de vídeo principal. Durante a inicialização, os demais conectores de vídeo estarão desativados e, assim, o monitor não funcionará se estiver conectado a qualquer um deles. É possível selecionar qual fonte será o vídeo principal no Utilitário de Configuração.

### **Códigos piscando ou de bipes: Interpretação de LEDs POST de diagnóstico do painel frontal e códigos sonoros**

Se você vir LEDs piscando na frente do computador ou se soarem bipes, consulte o *Maintenance and Service Guide* (Guia de Manutenção e Serviço) (somente em Inglês) para ver a interpretação e as ações recomendadas.

#### **HP Support Assistant**

O Assistente de Suporte HP é um aplicativo da HP que ajuda a manter o desempenho do seu computador e a solucionar problemas por meio de atualizações e ajustes automáticos, diagnóstico incorporado e assistência orientada. O Assistente de Suporte HP vem pré-instalado em todos os computadores HP e Compaq com Windows 10.

Para acessar o HP Support Assistant no Windows 10, digite suporte na caixa de pesquisa da barra de tarefas e, em seguida, selecione o aplicativo **HP Support Assistant**.

#### **Uso, atualização e manutenção do PC**

Usando o HP Support Assistant, de um local, você pode executar as seguintes tarefas:

- Visualizar o nome do computador e outras especificações do sistema
- Visualizar a documentação do usuário
- Adicionar um dispositivo ou uma impressora e alterar outras configurações do sistema
- <span id="page-36-0"></span>● Obter ajuda e suporte para seu modelo específico
- Instalar o software de suporte HP para o seu computador
- Comprar suprimentos de impressora para seu computador

#### **Uso do HP PC Hardware Diagnostics**

Se o HP Support Assistant não for capaz de detectar um problema, tente a solução de diagnóstico de hardware com base em UEFI que a HP inclui em todos os produtos. Você pode usar essa ferramenta mesmo se o computador não inicializar com o sistema operacional. Essa ferramenta também funciona com componentes não diagnosticados no HP Support Assistant.

#### **Por que executar o HP PC Hardware Diagnostics**

As ferramentas do HP PC Hardware Diagnostic simplificam o processo de diagnóstico de problemas de hardware e aceleram o processo de suporte quando os problemas são encontrados. As ferramentas economizam tempo detectando o componente que deve ser substituído.

- **Isole verdadeiras falhas de hardware**: O diagnóstico é executado fora do sistema operacional, de forma que pode isolar com eficiência falhas de hardware a partir de problemas que podem ser causados pelo sistema operacional ou outros componentes de software.
- **ID da falha**: Quando uma falha que requer substituição do hardware é detectada, é gerado um ID da Falha, com 24 dígitos. Esse ID pode ser então fornecido ao agente de suporte que agendará o suporte ou providenciará as peças de reposição.

#### **Como acessar e executar o HP PC Hardware Diagnostics**

Você pode executar o diagnóstico a partir de três locais, dependendo de sua preferência e da integridade do computador.

- **1.** Ligue o computador e pressione Esc repetudamente até que o Menu de Inicialização do BIOS seja exibido.
- **2.** Pressione F2 ou selecione **Diagnostics** (Diagnóstico) (F2).

Pressionar F2 informa ao sistema para procurar o diagnóstico na seguinte sequência:

- **a.** Uma unidade USB conectada (para fazer o download das ferramentas de diagnóstico para uma unidade USB, consulte as instruções em [Para fazer o download do HP PC Hardware Diagnostics](#page-25-0) [para um dispositivo USB na página 18](#page-25-0))
- **b.** A unidade de disco rígido
- **c.** Um conjunto principal de ferramentas de diagnóstico no BIOS (para memória e unidade de disco rígido) que pode ser acessado somente se as versões em USB ou na unidade de disco rígido não forem detectadas

#### **Para fazer o download do HP PC Hardware Diagnostics para um dispositivo USB**

**NOTA:** As instruções para fazer o download da ferramenta HP PC Hardware Diagnostics (UEFI) são fornecidas apenas em inglês.

Há duas opções para baixar o HP PC Hardware Diagnostics em um dispositivo USB.

**Opção 1: Página inicial do HP PC Diagnostics**—Fornece acesso à versão mais recente do UEFI

- **1.** Vá para<http://hp.com/go/techcenter/pcdiags>.
- **2.** Na seção **HP PC Hardware Diagnostics**, clique no link **Download** e, em seguida, selecione **Executar**.

<span id="page-37-0"></span>**Opção 2: Páginas de suporte e drivers** — Fornecem downloads de versões mais antigas e mais recentes de produtos específicos

- **1.** Vá para<http://www.hp.com>.
- **2.** Pare sobre **Support** (Suporte), localizado no topo da página e, em seguida, clique em **Download Drivers**  (Baixar Drivers).
- **3.** Na caixa de texto, insira o nome do produto e clique em **Go** (Ok).

 $-$  ou  $-$ 

Clique **Find Now** (Encontrar agora) para permitir que a HP detecte automaticamente o seu produto.

- **4.** Selecione o modelo do computador e, em seguida, selecione o seu sistema operacional.
- **5.** Na seção **Diagnóstico**, clique em **Ambiente de Suporte HP UEFI**.

 $-$  ou  $-$ 

Clique em **Download** e, em seguida, selecione **Executar**.

#### **Antes de ligar para obter suporte**

**AVISO!** Quando o computador está conectado a uma fonte de alimentação de CA, a placa do sistema é continuamente alimentada. Para reduzir o risco de ferimentos provocados por choque elétrico e/ou superfícies quentes, desconecte o cabo de alimentação da tomada e deixe os componentes internos do sistema esfriarem antes de tocá-los.

Se você estiver enfrentando problemas com o computador, tente executar as soluções apropriadas conforme descritas nas seções anteriores e resumidas abaixo para tentar isolar o problema exato antes de ligar para o suporte técnico.

- 9erifique o LED de alimentação na parte dianteira do computador para ver se ele está piscando e observe se uma série de bipes é emitida pelo computador. As luzes piscando e/ou os bipes são códigos de erro que ajudarão a diagnosticar o problema. Consulte o *Maintenance and Service Guide* (Guia de Manutenção e Serviço) (somente em Inglês) para obter detalhes.
- Se a tela estiver em branco, conecte o monitor em uma porta de vídeo diferente no computador (se houver uma disponível) ou substitua o monitor por outro que esteja funcionando corretamente.
- Se você estiver trabalhando em uma rede:
	- Use um cabo de rede diferente para conectar o computador à rede.
	- Conecte um computador diferente com outro cabo à rede.

Se o problema não for resolvido, a tomada de rede no computador ou na parede pode estar com defeito.

- Se você adicionou um novo hardware recentemente, remova-o.
- Se você instalou um novo software recentemente, desinstale-o.
- O suporte técnico on-line abrangente também está disponível em<http://www.hp.com/support>.
- Se o computador ligar, mas não inicializar com o sistema operacional, é possível executar o utilitário de diagnóstico pré-inicialização, HP PC Hardware Diagnostics. Consulte a seção [Uso do HP PC Hardware](#page-11-0) [Diagnostics na página 4](#page-11-0) para obter mais informações.
- Se o computador inicializar com o sistema operacional, use uma das seguintes ferramentas. Elas disponibilizam diagnósticos de autossolução e recursos de bate-papo on-line (se o acesso à Internet também estiver disponível).
- <span id="page-38-0"></span>◦ Se você tiver o HP Support Assistant, acesse-o na tela Iniciar clicando no aplicativo **HP Support Assistant**, clicando em **Meu Computador** e, a seguir, clicando em **Diagnóstico**.
- Se não tiver o HP Support Assistant instalado, acesse o HP Instant Support Professional Edition em <http://www.hp.com/go/ispe>.

Também é possível acessar o Business Support Centre (BSC) em<http://www.hp.com/go/bizsupport> para obter as informações de suporte on-line mais recentes, software e drivers, notificação proativa e para entrar em contato com a comunidade mundial de colegas e especialistas da HP.

O suporte técnico on-line abrangente também está disponível em<http://www.hp.com/support>.

Caso seja necessário chamar a assistência técnica, fique preparado para executar as etapas descritas a seguir a fim de assegurar que a chamada seja tratada corretamente:

- Antes de ligar:
	- Remova qualquer hardware que tenha sido recentemente adicionado ao sistema.
	- Remova qualquer software que tenha sido recentemente instalado.
	- Anote o número de ID do produto, os números de série do computador e do monitor e o ID de falha produzido ao executar o diagnóstico, se aplicável.
- Esteja em frente ao computador quando ligar.
- Gaste algum tempo tentando solucionar o problema com o técnico.

**NOTA:** Para obter informações sobre vendas e atualizações de garantia (HP Care Pack), telefone para seu distribuidor ou assistência técnica autorizada local.

#### **Backup, restauração e recuperação no Windows 10**

Esta seção fornece informações sobre os seguintes processos. As informações na seção são o procedimento padrão para a maioria dos produtos.

- Criação da mídia de recuperação e backups
- Restauração e recuperação do sistema

Para obter informações adicionais, consulte a Ajuda e Suporte.

**▲** Digite ajuda na caixa de pesquisa da barra de tarefas e, em seguida, selecione **Ajuda e Suporte**.

#### **Criação de mídia de recuperação e backups**

Os seguintes métodos de criação de mídia de recuperação e backups estão disponíveis somente em determinados produtos. Escolha o método de acordo com o modelo do seu computador.

- Use o HP Recovery Manager após a instalação bem-sucedida do computador para criar mídia do HP Recovery. Essa etapa cria um backup da partição HP Recovery no computador. O backup pode ser usado para reinstalar o sistema operacional original nos casos em que a unidade de disco rígido esteja corrompida ou tenha sido substituída. Para obter mais informações sobre a criação de mídia de recuperação, consulte [Criação da mídia do HP Recovery \(somente em determinados produtos\)](#page-39-0) [na página 32.](#page-39-0) Para obter informações sobre as opções de recuperação disponíveis usando a mídia de recuperação, consulte [O que você precisa saber antes de começar na página 34](#page-41-0)
- Use as ferramentas do Windows para criar pontos de restauração do sistema, bem como backups de informações pessoais.

Para obter mais informações, consulte [Utilização de ferramentas do Windows na página 34](#page-41-0).

<span id="page-39-0"></span>**X NOTA:** Se o armazenamento for de 32 GB ou menos, a restauração do sistema da Microsoft é desativada por padrão.

#### **Criação da mídia do HP Recovery (somente em determinados produtos)**

Se possível, verifique a presença da partição de recuperação e da partição do Windows. No meni Iniciar, selecione **FIle Explorer**.

Se o seu computador não lista a partição do Windows e a participação de recuperação, você pode obter a mídia de recuperação para o seu sistema a partir do suporte. Consulte o folheto dos *números de telefone mundiais* incluído com o computador. Você também pode encontrar informações de contato no site da Web da HP. Acesse [http://www.hp.com/support,](http://www.hp.com/support) selecione seu país ou região e siga as instruções na tela.

Você pode usar as ferramentas do Windows para criar pontos de restauração do sistema, bem como backups de informações pessoais; consulte [Utilização de ferramentas do Windows na página 34](#page-41-0).

- Se seu computador lista a partição de recuperação e a partição do Windows, você pode usar o HP Recovery Manager para criar mídia de recuperação depois de você configurar o computador com sucesso. A mídia de recuperação HP pode ser usada para recuperar o sistema se a unidade de disco rígido for danificada. A recuperação do sistema reinstala o sistema operacional original e os programas de software instalados na fábrica, e configura os programas. A mídia do HP Recovery também pode ser usada para personalizar o sistema ou restaurar a imagem de fábrica se você substituir o disco rígido.
	- Apenas um conjunto de mídias de recuperação pode ser criado. Manuseie essas ferramentas de recuperação com cuidado e guarde-as em local seguro.
	- O HP Recovery Manager examina o computador e determina a capacidade de armazenamento necessária para a mídia.
	- Para criar discos de recuperação, seu computador precisa ter uma unidade óptica com recurso de gravação de DVD e você deve utilizar somente discos DVD-R, DVD+R, DVD-R DL ou DVD+R DL vazios e de alta qualidade. Não utilize discos regraváveis como CD±RW, DVD±RW, DVD±RW com camada dupla ou BD-RE (Blu-ray regravável); eles não são compatíveis com o software HP Recovery Manager. Ou você pode utilizar uma unidade flash USB vazia e de alta qualidade.
	- Caso seu computador não tenha uma unidade óptica integrada com capacidade para gravar DVD, e você quiser criar uma mídia de recuperação em DVD, será possível usar uma unidade óptica externa (comprada separadamente) para criar discos de recuperação. Se você usar uma unidade óptica externa, ela deve estar conectada diretamente a uma porta USB no computador; a unidade não pode ser conectada a uma porta USB de um dispositivo externo, como um hub USB. Se você não conseguir criar a mídia de DVD sozinho, poderá obter discos de recuperação para seu computador na HP. Consulte o folheto dos *números de telefone mundiais* incluído com o computador. Você também pode encontrar informações de contato no site da Web da HP. Acesse <http://www.hp.com/support>, selecione seu país ou região e siga as instruções na tela.
	- Certifique-se de que o computador esteja conectado a uma fonte de alimentação de CA antes de criar a mídia de recuperação.
	- O processo de criação pode demorar uma hora ou mais.
	- Se necessário, você pode sair do programa antes de concluir a criação de todos os DVDs de recuperação. O HP Recovery Manager terminará de gravar o DVD atual. Na próxima vez em que você iniciar o HP Recovery Manager, o aplicativo solicitará uma confirmação para continuar.

Para criar uma mídia do HP Recovery:

- **1.** Digite recuperação na caixa de pesquisa da barra de tarefas e, em seguida, selecione **HP Recovery Manager**.
- **2.** Se solicitado, clique em **Sim** para permitir que o programa continue.
- **3.** Selecione **Criar mídia de recuperação** e, em seguida, siga as instruções na tela.

Se você precisar recuperar o sistema, consulte Recuperação utilizando o HP Recovery Manager [na página 34.](#page-41-0)

#### <span id="page-41-0"></span>**Utilização de ferramentas do Windows**

Você pode criar mídia de recuperação, pontos de restauração do sistema e backups de informações pessoais usando ferramentas do Windows.

**X NOTA:** Se o armazenamento for de 32 GB ou menos, a restauração do sistema da Microsoft é desativada por padrão.

Para obter mais informações e etapas, consulte a Ajuda e Suporte.

**▲** Digite ajuda na caixa de pesquisa da barra de tarefas e, em seguida, selecione Ajuda e Suporte.

#### **Backup e recuperação**

Existem diversas maneiras para recuperar o seu sistema. Escolha o método que melhor corresponde à sua situação e nível de especialização:

**IMPORTANTE:** Nem todos os métodos estão disponíveis em todos os produtos.

- O Windows oferece várias opções de restauração por backup, atualização do computador e redefinição do computador para seu estado original. Para obter mais informações, consulte a Ajuda e Suporte.
	- ▲ Digite ajuda na caixa de pesquisa da barra de tarefas e, em seguida, selecione **Ajuda e Suporte**.
- Se precisar corrigir um problema com um aplicativo ou driver pré-instalado, utilize a opção Reinstalação de drivers e/ou aplicativos (somente em determinados produtos) do HP Recovery Manager para reinstalar o aplicativo ou o driver individual.
	- ▲ Na caixa de pesquisa da barra de tarefas, digite recuperação, selecione **HP Recovery Manager**  e, em seguida, selecione **Reinstalação de drivers e/ou aplicativos** e siga as instruções na tela.
- Se quiser recuperar a partição Windows para o conteúdo original de fábrica, você pode escolher a opção Recuperação do Sistema na partição HP Recovery (somente em determinados produtos) ou usar a mídia do HP Recovery. Para obter mais informações, consulte Recuperação utilizando o HP Recovery Manager na página 34. Se você ainda não tiver criado uma mídia de recuperação, consulte [Criação da mídia do](#page-39-0) [HP Recovery \(somente em determinados produtos\) na página 32](#page-39-0).
- Em determinados produtos, se você deseja recuperar o conteúdo e a partição de fábrica original do computador, ou se você substituiu o disco rígido, é possível usar a opção de Redefinição de fábrica da mídia do HP Recovery. Para obter mais informações, consulte Recuperação utilizando o HP Recovery Manager na página 34.
- Em determinados produtos, se desejar remover a partição de recuperação para obter mais espaço na unidade de disco rígido, o HP Recovery Manager oferece a opção Remover a partição de recuperação.

Para obter mais informações, consulte Remoção da partição HP Recovery (somente em determinados [produtos\) na página 36](#page-43-0).

#### **Recuperação utilizando o HP Recovery Manager**

O software HP Recovery Manager permite que você recupere o computador ao estado original de fábrica usando a mídia do HP Recovery que foi criada ou obtida da HP, ou usando a partição HP Recovery (somente em determinados produtos). Se você ainda não tiver criado uma mídia de recuperação, consulte [Criação da](#page-39-0)  [mídia do HP Recovery \(somente em determinados produtos\) na página 32.](#page-39-0)

#### **O que você precisa saber antes de começar**

● O HP Recovery Manager recupera somente os softwares que vieram pré-instalados de fábrica. Os programas de software que não são fornecidos com o computador precisam ser obtidos via download do site do fabricante ou reinstalados a partir da mídia fornecida pelo fabricante.

- **IMPORTANTE:** A recuperação por meio do HP Recovery Manager deve ser realizada como último recurso para corrigir problemas do computador.
- A mídia HP Recovery deve ser usada se a unidade de disco rígido do computador falhar. Se você ainda não tiver criado uma mídia de recuperação, consulte [Criação da mídia do HP Recovery \(somente em](#page-39-0)  [determinados produtos\) na página 32.](#page-39-0)
- Para usar a opção Redefinição de Fábrica (somente em determinados produtos), você deve usar a mídia do HP Recovery. Se você ainda não tiver criado uma mídia de recuperação, consulte [Criação da mídia do](#page-39-0) [HP Recovery \(somente em determinados produtos\) na página 32](#page-39-0).
- Se o seu computador não permite a criação de mídia do HP Recovery ou se a mídia do HP Recovery não funcionar, você pode obter a mídia de recuperação para o seu sistema a partir do suporte. Consulte o folheto dos *números de telefone mundiais* incluído com o computador. Você também pode encontrar informações de contato do site da HP. Acesse<http://www.hp.com/support>, selecione seu país ou região e siga as instruções na tela.
- **IMPORTANTE:** O HP Recovery Manager não realiza backups automáticos de seus dados pessoais. Antes de iniciar a recuperação, faça backup das informações pessoais que você deseja manter.

Utilizando a mídia do HP Recovery criada, você pode escolher uma das seguintes opções de recuperação:

- **NOTA:** Somente as opções disponíveis para seu computador são exibidas quando você inicia o processo de recuperação.
	- Recuperação do sistema—Reinstala o sistema operacional original e configura os programas instalados na fábrica.
	- Redefinição de fábrica—Rrestaura o computador ao seu estado original de fábrica, excluindo todos os dados da unidade de disco rígido e recriando as partições. Em seguida ela reinstala o sistema operacional e o software que foi instalado na fábrica.

A partição HP Recovery (somente em determinados produtos) permite a Recuperação do Sistema.

#### **Utilização da partição HP Recovery (somente em determinados produtos)**

A partição HP Recovery permite realizar a recuperação do sistema sem a necessidade de usar discos de recuperação ou uma unidade USB flash de recuperação. Esse tipo de recuperação só poderá ser utilizado se a unidade de disco rígido ainda estiver funcionando.

Para iniciar o HP Recovery Manager na partição HP Recovery:

**1.** Digite recuperação na caixa de pesquisa da barra de tarefas, selecione o **Recovery Manager** e, em seguida, selecione **HP Recovery Environment**.

- ou -

Pressione f11 enquanto o computador é inicializado, ou pressione e segure f11 enquanto pressiona o botão Liga/Desliga.

- **2.** Selecione **Solução de Problemas** no menu de opções de inicialização.
- **3.** Selecione **Recovery Manager**,em seguida selecione **System Recovery** e siga as instruções na tela.

#### **Usando a mídia do HP Recovery para recuperação**

Você pode usar a mídia do HP Recovery para recuperar o sistema original. Esse método pode ser usado caso o seu sistema não tenha uma partição HP Recovery ou se a unidade de disco rígido não estiver funcionando corretamente.

- <span id="page-43-0"></span>**1.** Se possível, faça backup de todos os arquivos pessoais.
- **2.** Insira a mídia do HP Recovery e, em seguida, reinicie o computador.
	- **X** NOTA: Se o computador não reiniciar automaticamente no HP Recovery Manager, altere a sequência de inicialização. Consulte Alteração da sequência de inicialização do computador na página 36.
- **3.** Siga as instruções apresentadas na tela.

#### **Alteração da sequência de inicialização do computador**

Se o computador não for iniciado no HP Recovery Manager, você pode alterar a sequência de inicialização do computador, que é a sequência na qual os dispositivos são listados no BIOS, onde o computador procura as informações de inicialização. Você pode alterar a seleção para uma unidade óptica ou unidade flash USB.

Para alterar a ordem de inicialização:

- **1.** Insira a mídia do HP Recovery.
- **2.** Acessar o BIOS:

Reinicie o computador e logo pressione esc; em seguida, pressione f9 para ver as opções de inicialização.

- **3.** Selecione a unidade óptica ou a unidade flash USB para a inicialização.
- **4.** Siga as instruções apresentadas na tela.

#### **Remoção da partição HP Recovery (somente em determinados produtos)**

O software HP Recovery Manager permite que você remova a partição HP Recovery para liberar espaço na unidade de disco rígido.

**IMPORTANTE:** Após remover a partição HP Recovery, você não será capaz de executar a recuperação do sistema ou criar mídia de recuperação HP a partir da partição HP Recovery. Portanto, antes de remover a partição de recuperação, crie uma mídia do HP Recovery; consulte [Criação da mídia do HP Recovery \(somente](#page-39-0) [em determinados produtos\) na página 32.](#page-39-0)

**NOTA:** A opção de remover a partição de recuperação está disponível somente em produtos que suportam esta função.

Siga estas etapas para remover a partição HP Recovery:

- **1.** Digite recuperação na caixa de pesquisa da barra de tarefas e, em seguida, selecione **HP Recovery Manager**.
- **2.** Selecione **Remover a partição de recuperação** e siga as instruções na tela.

# <span id="page-44-0"></span>**4 Descobrindo mais informações**

**NOTA:** Alguns ou todos os documentos a seguir estão disponíveis na unidade de disco rígido do computador.

- *Introdução*: ajuda você a conectar o computador e dispositivos periféricos, e instalar software fornecido pela fábrica; também inclui informações básicas de solução de problemas caso você tenha problemas durante o processo de configuração inicial.
- *Guia de Referência de Hardware*—Fornece uma visão geral do hardware do produto, assim como as instruções para atualização dessa série de computadores; inclui informações sobre baterias RTC, memória e fonte de alimentação.
- *Maintenance and Service Guide* (Guia de Manutenção e Serviço) (Somente em Inglês) Fornece informações sobre remoção e substituição de peças, solução de problemas, Gerenciamento de Desktop, utilitários de configuração, segurança, cuidados de rotina, atribuição de pinos do conector, mensagens de erro POST, luzes indicadoras de diagnósticos e código de erros.
- *Avisos sobre Normas, Segurança e Ambientais* Fornece informações de normas e segurança que garantem a conformidade com as normas canadenses, norte-americanas e diversas normas internacionais.

#### **Acesso aos guias do usuário (sistemas Windows 7)**

**▲** Clique em **Iniciar** > **Todos os Programas** > **Ajuda e Suporte HP** > **Documentação da HP**.

#### **Acesso aos guias do usuário (sistemas Windows 8)**

- **1.** Na tela Iniciar, digite support e depois selecione o aplicativo **HP Support Assistant**.
- **2.** Selecione **Meu PC** e, em seguida, **Guias do Usuário**.

#### **Acesso aos guias do usuário (sistemas Windows 10)**

- **1.** Digite suporte na caixa de pesquisa da barra de tarefas e, em seguida, selecione o aplicativo **Assistente de Suporte HP**.
- **2.** Selecione My PC, selecione a guia Especificações e, em seguida, selecione Guias do Usuário.

#### **Acesso aos guias do usuário (sistemas Linux)**

Clique duas vezes no ícone **HP User Manuals** na área de trabalho. Selecione a pasta para seu idioma. Selecione o guia que deseja acessar.

# <span id="page-45-0"></span>**5 Acessibilidade**

A HP projeta, produz e comercializa produtos e serviços que podem ser usados por todos, inclusive por pessoas com deficiências, seja de modo independente ou com os dispositivos auxiliares apropriados.

# **Tecnologias auxiliares suportadas**

Os produtos HP são compatíveis com uma ampla variedade de tecnologias auxiliares para sistemas operacionais e podem ser configurados para funcionar com tecnologias auxiliares adicionais. Use o recurso de Pesquisa do seu dispositivo para encontrar mais informações sobre os recursos auxiliares.

**MOTA:** Para obter informações adicionais sobre um produto de tecnologia auxiliar específico, entre em contato com o suporte ao cliente desse produto.

# **Fale com o suporte**

Estamos sempre aperfeiçoando a acessibilidade dos nossos produtos e serviços, e recebemos com prazer as opiniões dos usuários. Se você tiver qualquer problema com um produto ou gostaria de nos contar sobre os recursos de acessibilidade que o ajudaram, entre em contato conosco pelo número +1 (888) 259-5707, de segunda a sexta, das 6h às 21h (horário das montanhas na América do Norte). Se você for surdo ou tiver deficiências auditivas e usar TRS/VRS/WebCapTel, entre em contato conosco se necessitar de suporte técnico ou tiver alguma dúvida sobre acessibilidade ligando para +1 (877) 656-7058, de segunda a sexta-feira, das 6h às 21h, North American Mountain Time (horário das montanhas na América do Norte).

**WE NOTA:** Suporte em inglês apenas.